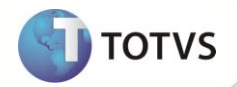

### **Visita Profissional**

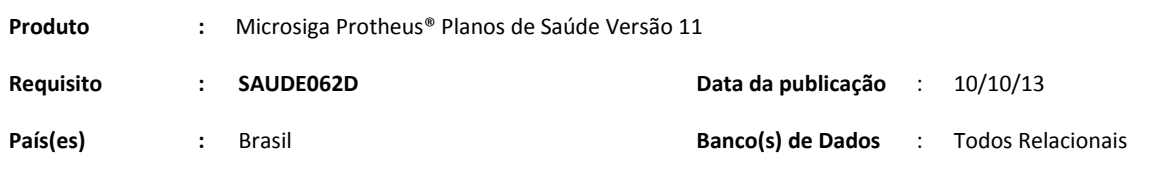

### **Importante**

Esta melhoria depende de execução do *update* de base **UPDPLS9K***,* conforme **Procedimentos para Implementação**.

No novo processo de visita profissional, primeiramente é gerada uma lista de Beneficiários Internados. Com base nessa lista, o profissional responsável pelo agendamento agendará as visitas do médico ou enfermeiro. Após sua visita ao beneficiário, o médico retorna com as informações e as insere no Sistema. A operadora poderá utilizar estas anotações em tomadas de decisões sobre prorrogação, pagamento ou glosa da conta profissional. O objetivo dessas visitas, de modo geral, é atestar que o prestador está realizando tudo aquilo que solicitou além de registrar tudo aquilo que foi realizado sem uma solicitação prévia.

Isto ocorre por meio das opções existentes no menu Ações Relacionadas da rotina de Internação (PLSA092). As opções disponíveis estão listadas abaixo:

- Visita profissional Gera o relatório de beneficiários que serão visitados.
- Imprimir a lista Imprime a lista de beneficiários internados para visita.
- Agendar visita Agenda uma visita para determinado beneficiário.
- Inserir visita profissional Após efetuar a visita, o médico registra nesta opção todas as informações coletadas. Também é possível agendar uma visita por esta opção.
- Excluir visita profissional Exclui visitas agendadas.
- Listar visitas da GIH Histórico de visitas agendadas de acordo com o beneficiário selecionado.
- Novo Filtro Gera novamente o relatório de acordo com novos parâmetros.

Foi alterada também a rotina de **Auditoria por Procedimento (PLSA790MOV)** para incluir a opção (Histórico de visitas agendadas de acordo com o beneficiário selecionado).

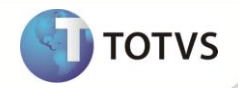

**Fluxo do Processo de visita Profissional:**

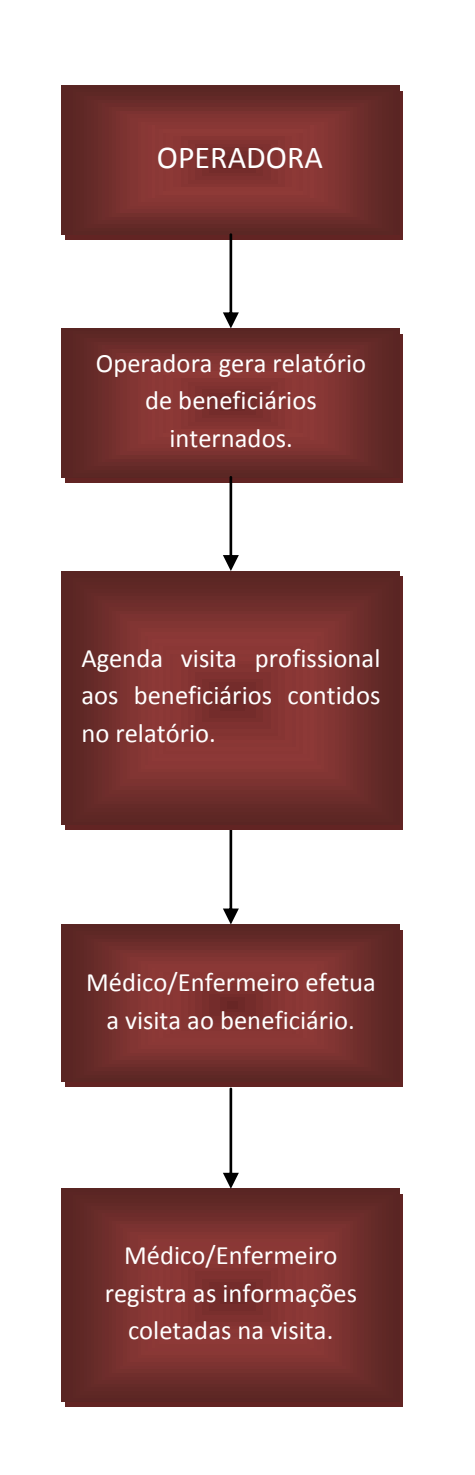

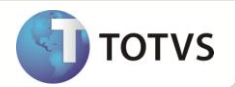

#### **PROCEDIMENTOS PARA IMPLEMENTAÇÃO**

Para viabilizar essa melhoria, é necessário aplicar o pacote de atualizações (*Patch*) deste chamado.

### *Importante*

Antes de executar o *compatibilizador* **UPDPLS9K** é imprescindível:

- Realizar o *backup* da base de dados do produto que será executado o *compatibilizador* (diretório **\PROTHEUS11\_DATA\ DATA**) e dos dicionários de dados SXs (diretório **\PROTHEUS11\_DATA\ SYSTEM**).
- Os diretórios acima mencionados correspondem à **instalação padrão** do Protheus, portanto, devem ser alterados conforme o produto instalado na empresa.

Essa rotina deve ser executada em **modo exclusivo**, ou seja, nenhum usuário deve estar utilizando o sistema.

Se os dicionários de dados possuírem índices personalizados (criados pelo usuário), antes de executar o compatibilizador, certifique-se de que estão identificados pelo *nickname*. Caso o compatibilizador necessite criar índices, irá adicioná-los a partir da ordem original instalada pelo Protheus, o que poderá sobrescrever índices personalizados, caso não estejam identificados pelo *nickname*.

O compatibilizador deve ser executado com a **Integridade Referencial desativada\***.

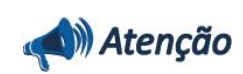

**O procedimento a seguir deve ser realizado por um profissional qualificado como Administrador de Banco de Dados (DBA) ou equivalente!** 

**A ativação indevida da Integridade Referencial pode alterar drasticamente o relacionamento entre tabelas no banco de dados. Portanto, antes de utilizá-la, observe atentamente os procedimentos a seguir:**

- No **Configurador (SIGACFG)**, veja se a empresa utiliza **Integridade Referencial**, selecionando a opção **Integridade/Verificação (APCFG60A)**.
- Se **não** há **Integridade Referencial ativa**, são relacionadas em uma nova janela todas as empresas e filiais cadastradas para o sistema e nenhuma delas estará selecionada. Neste caso, **E SOMENTE NESTE**, não é necessário qualquer outro procedimento de ativação ou desativação de integridade, basta finalizar a verificação e aplicar normalmente o compatibilizador, conforme instruções.
- Se **há Integridade Referencial ativa** em **todas** as empresas e filiais, é exibida uma mensagem na janela **Verificação de relacionamento entre tabelas**. Confirme a mensagem para que a verificação seja concluída, **ou**;
- Se **há Integridade Referencial ativa** em **uma ou mais empresas**, que não na sua totalidade, são relacionadas em uma nova janela todas as empresas e filiais cadastradas para o sistema e, somente, a(s) que possui(em) integridade estará(rão) selecionada(s). Anote qual(is) empresa(s) e/ou filial(is) possui(em) a integridade ativada e reserve esta anotação para posterior consulta na reativação (ou ainda, contate nosso **Help Desk Framework** para informações quanto a um arquivo que contém essa informação).
- Nestes casos descritos nos itens **iii** ou **iv**, **E SOMENTE NESTES CASOS**, é necessário desativar tal integridade, selecionando a opção **Integridade/Desativar (APCFG60D)**.

Quando **desativada** a **Integridade Referencial**, execute o compatibilizador, conforme instruções.

Aplicado o compatibilizador, a **Integridade Referencial** deve ser **reativada**, **SE E SOMENTE SE** tiver sido desativada, através da opção **Integridade/Ativar (APCFG60)**. Para isso, tenha em mãos as informações da(s) empresa(s) e/ou filial(is) que possuía(m) ativação da integridade, selecione-a(s) novamente e confirme a ativação.

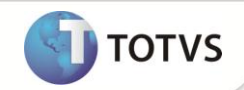

#### **Contate o Help Desk Framework EM CASO DE DÚVIDAS!**

#### Em **Microsiga Protheus® Smart Client**, digite *U\_UPDPLS9K* no campo **Programa Inicial**.

- 1. Clique em **Ok** para continuar.
- 2. Após a confirmação é exibida uma tela para a seleção da empresa em que o dicionário de dados será modificado. Selecione a empresa desejada e confirme.
- 3. Ao confirmar é exibida uma mensagem de advertência sobre o *backup* e a necessidade de sua execução em **modo exclusivo**.
- 4. Clique em **Processar** para iniciar o processamento. O primeiro passo da execução é a preparação dos arquivos, conforme mensagem explicativa apresentada na tela.
- 5. Em seguida, é exibida a janela **Atualização concluída** com o histórico (*log*) de todas as atualizações processadas. Nesse *log* de atualização são apresentados somente os campos atualizados pelo programa. O *update*/compatibilizador cria os campos que ainda não existem no dicionário de dados.
- 6. Clique em **Gravar** para salvar o histórico (*log*) apresentado.
- 7. Clique em **Ok** para encerrar o processamento.

#### **ATUALIZAÇÕES DO UPDATE/COMPATIBILIZADOR**

- 1. Criação ou Alteração de **Consulta Padrão** no arquivo SXB **Consulta Padrão**:
	- Pesquisa VSM001:

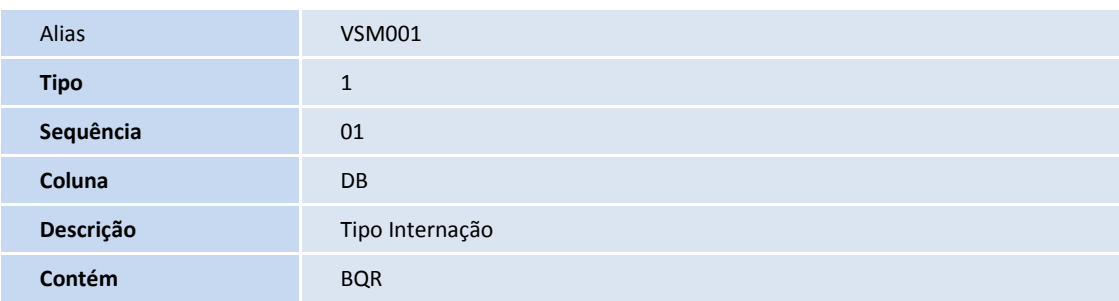

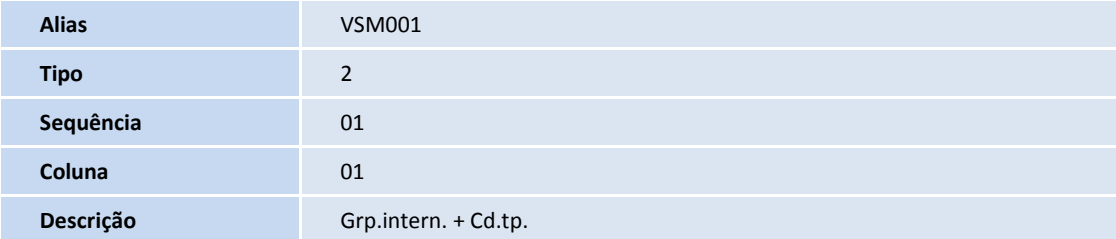

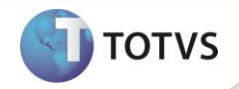

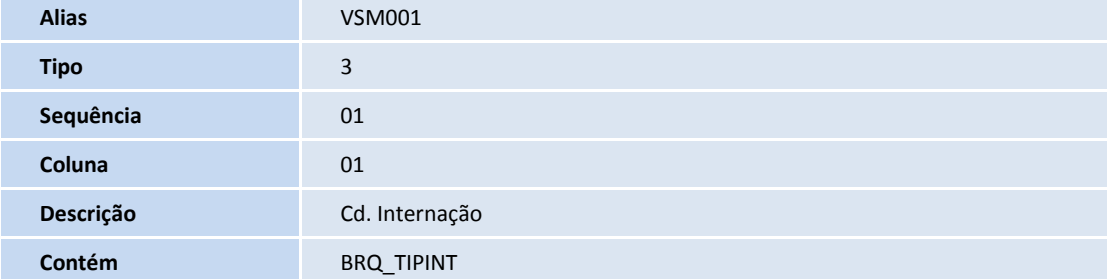

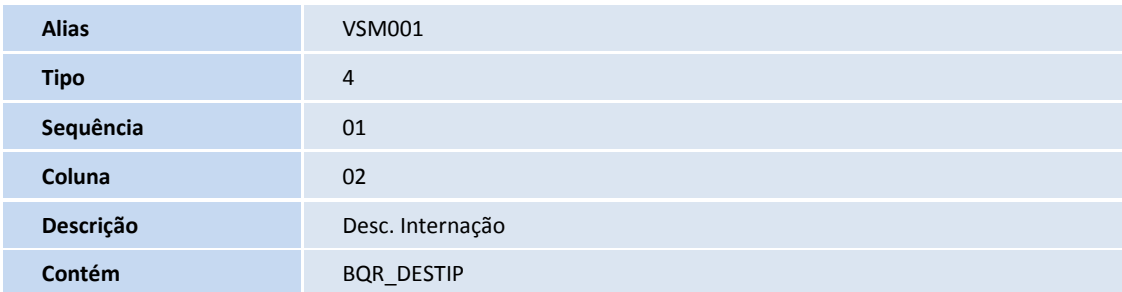

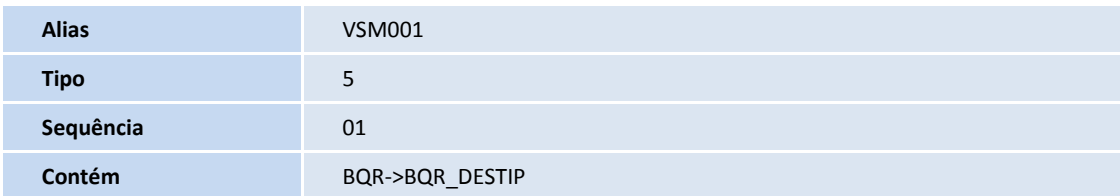

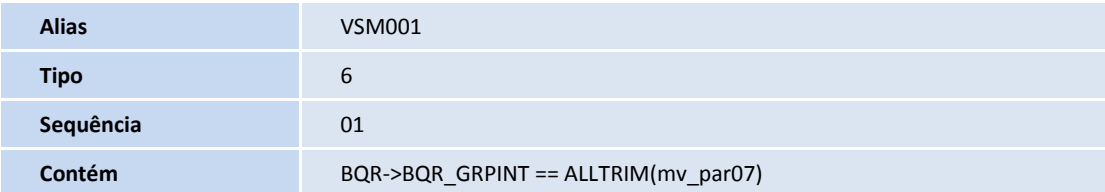

Pesquisa VSM002:

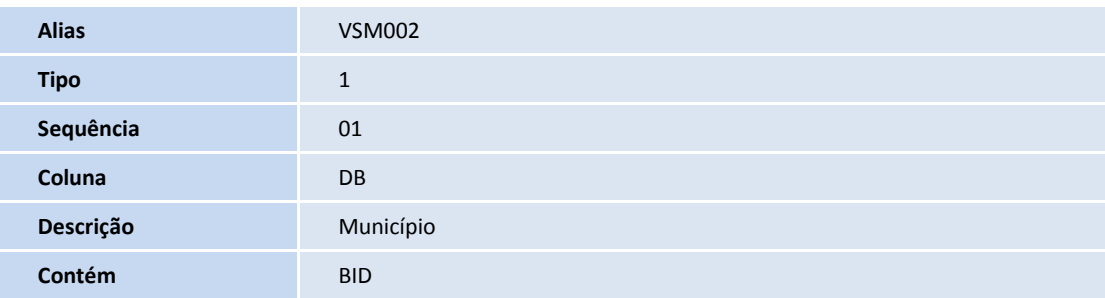

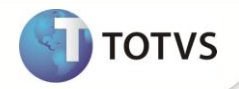

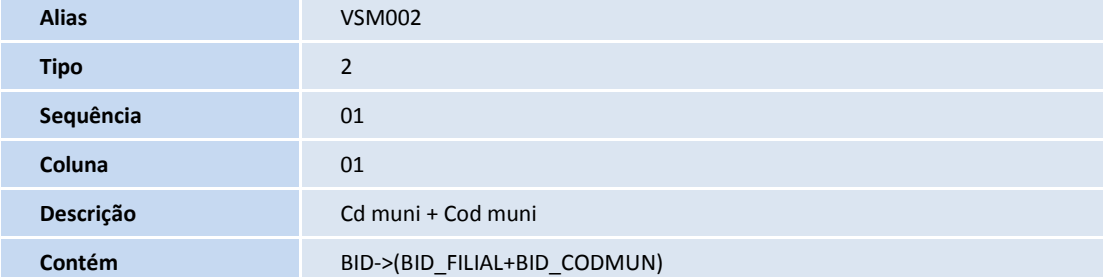

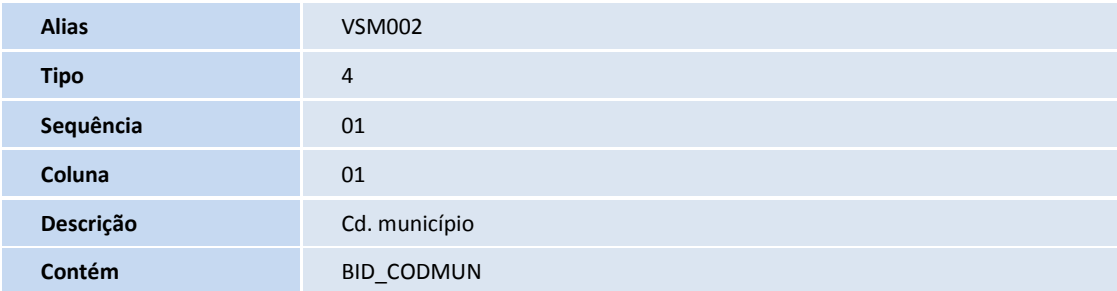

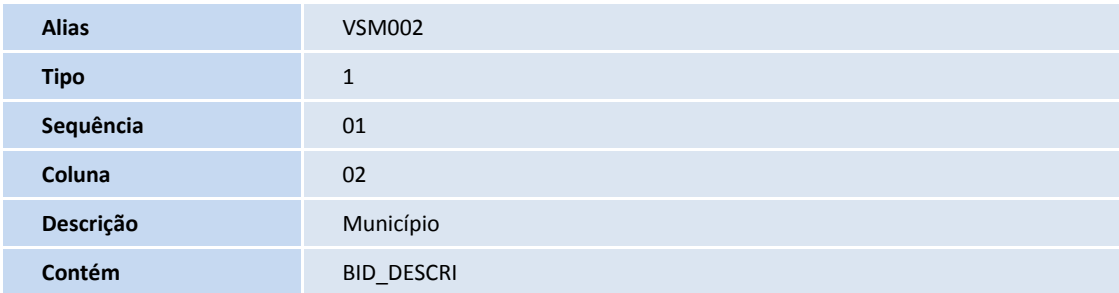

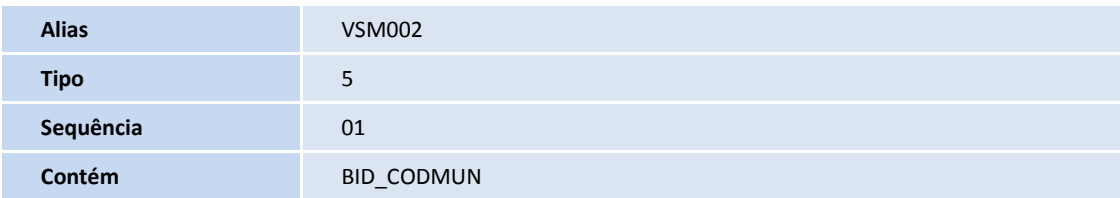

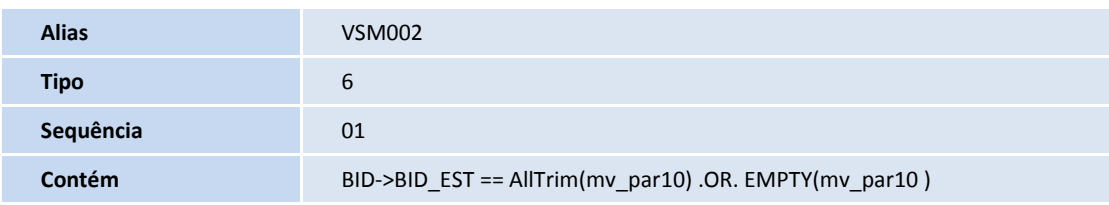

1. Criação ou Alteração de **Índices** no arquivo **SIX – Índices**:

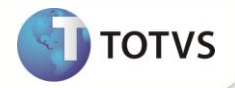

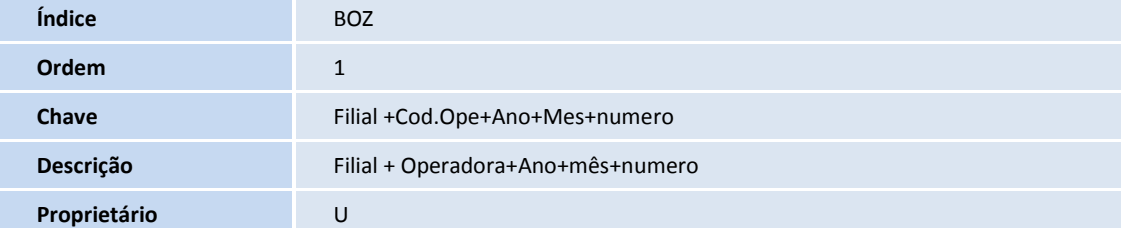

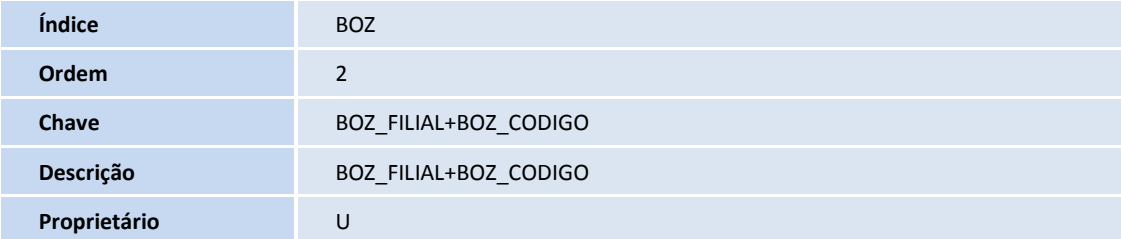

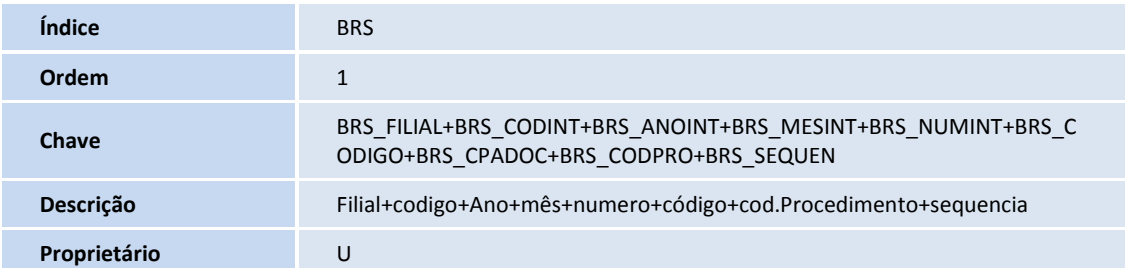

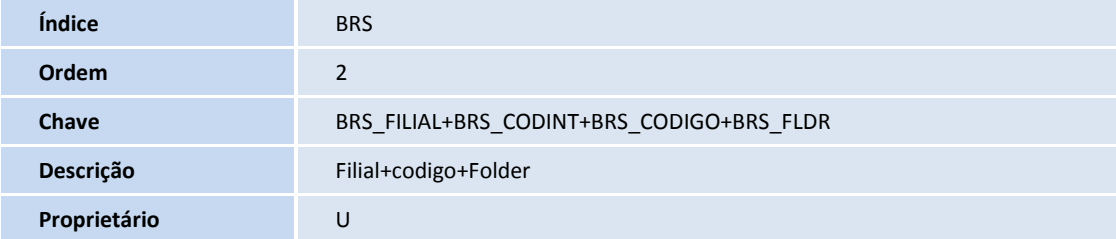

2. Criação de **Perguntas** no arquivo **SX1 – Cadastro de Perguntes**:

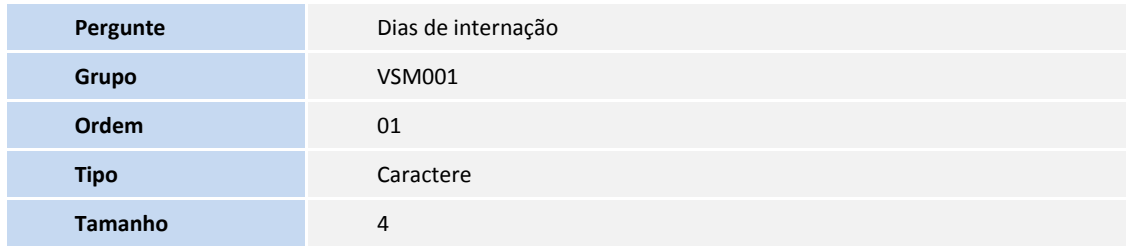

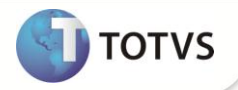

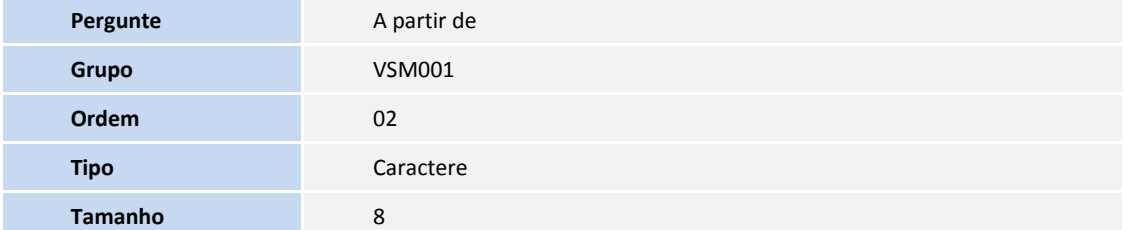

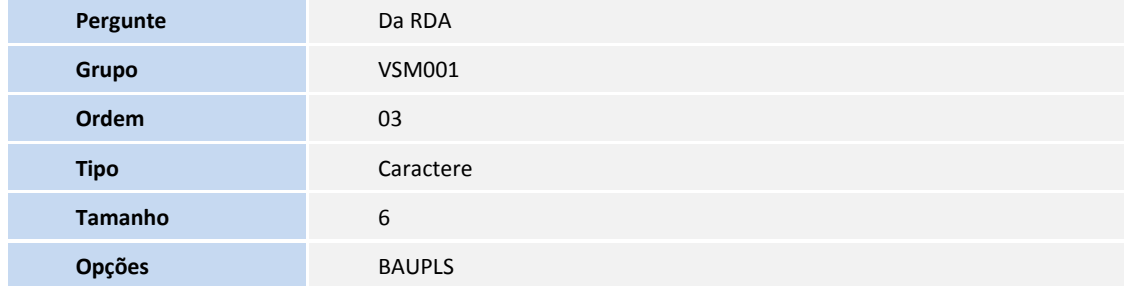

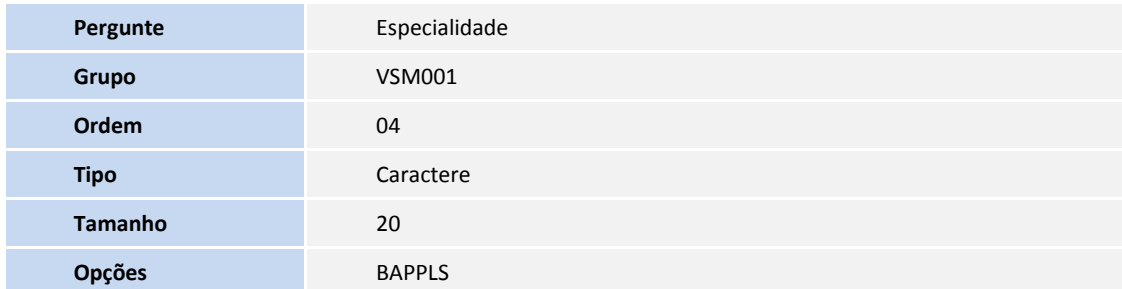

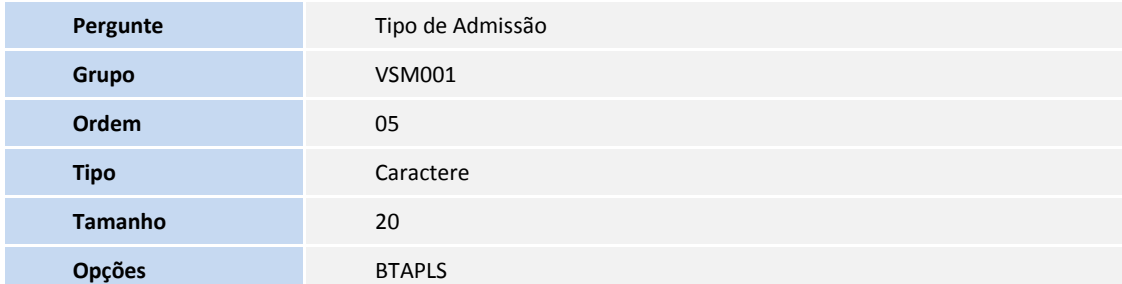

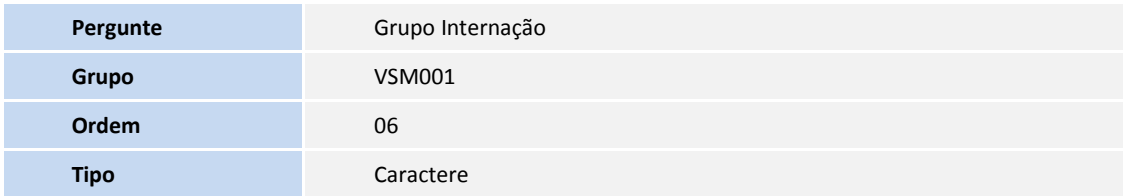

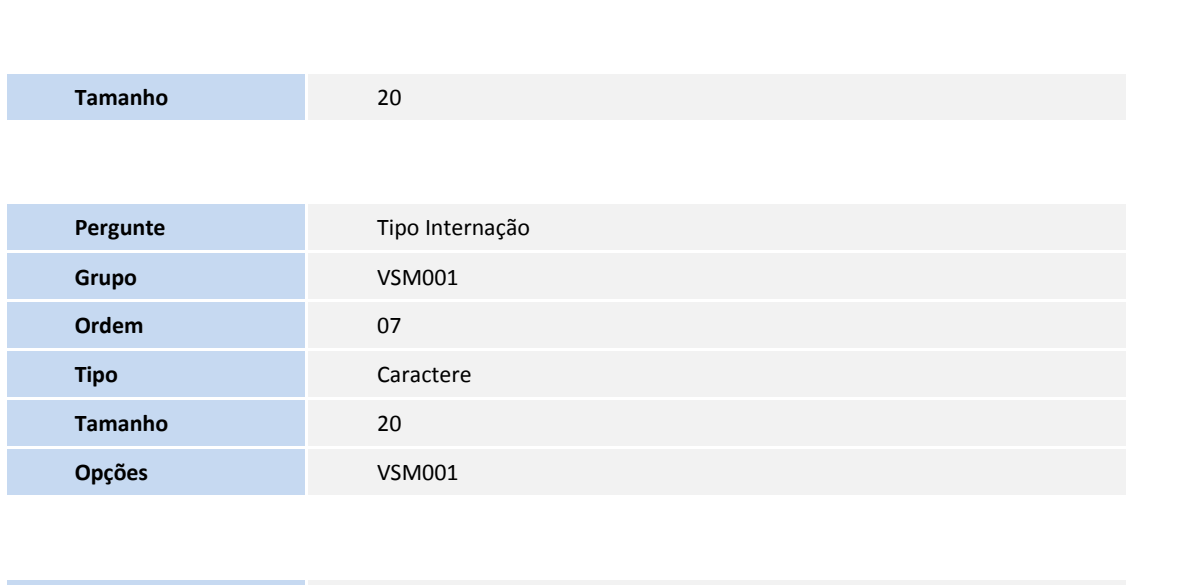

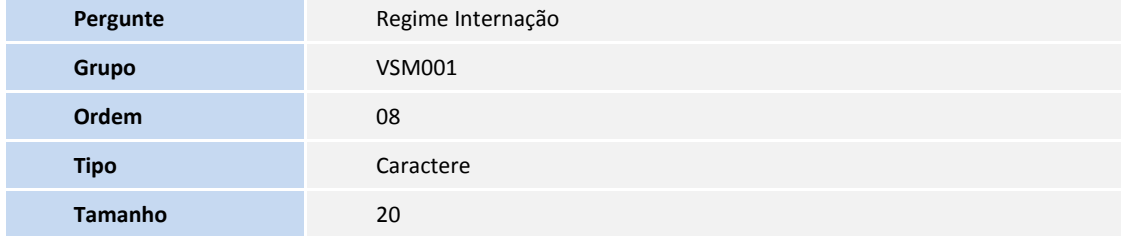

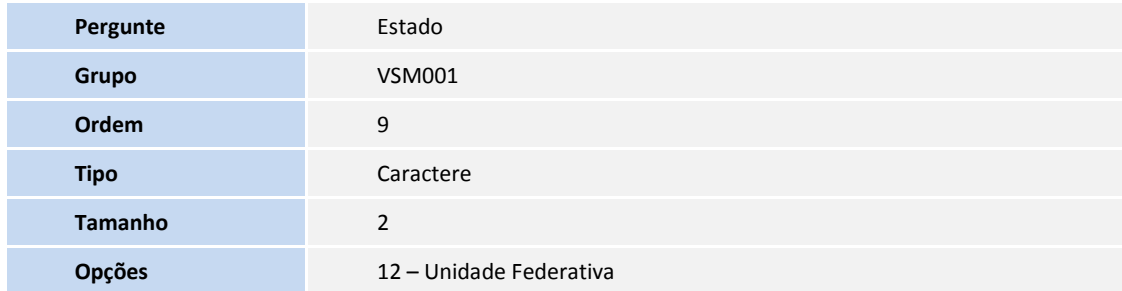

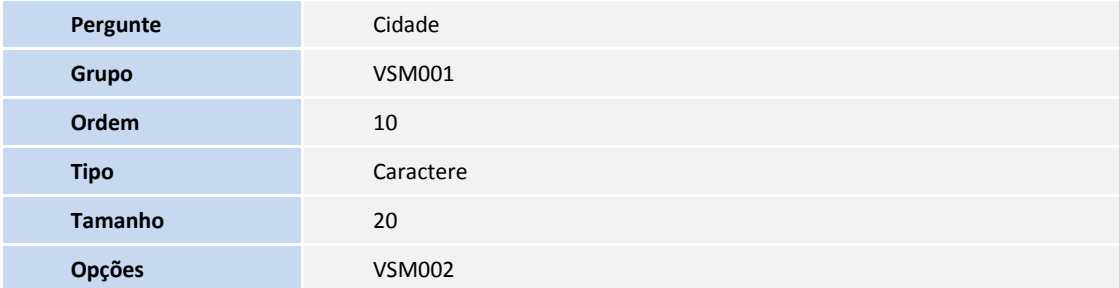

1. Criação ou Alteração de tabela no arquivo **SX2– Tabelas**:

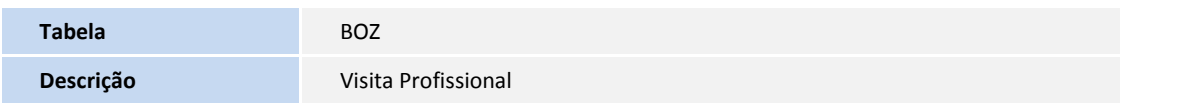

**D** TOTVS

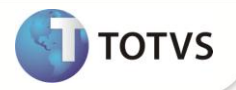

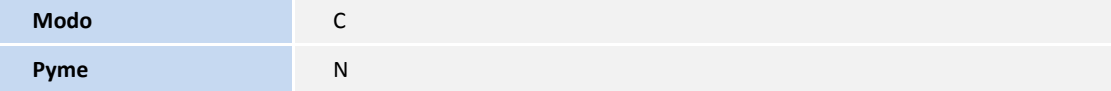

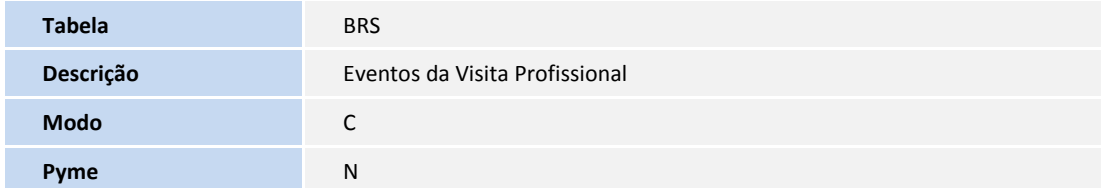

#### 3. Criação de **Campo** no arquivo **SX3 – Campos:**

#### Tabela BZO **– Visita Profissional**

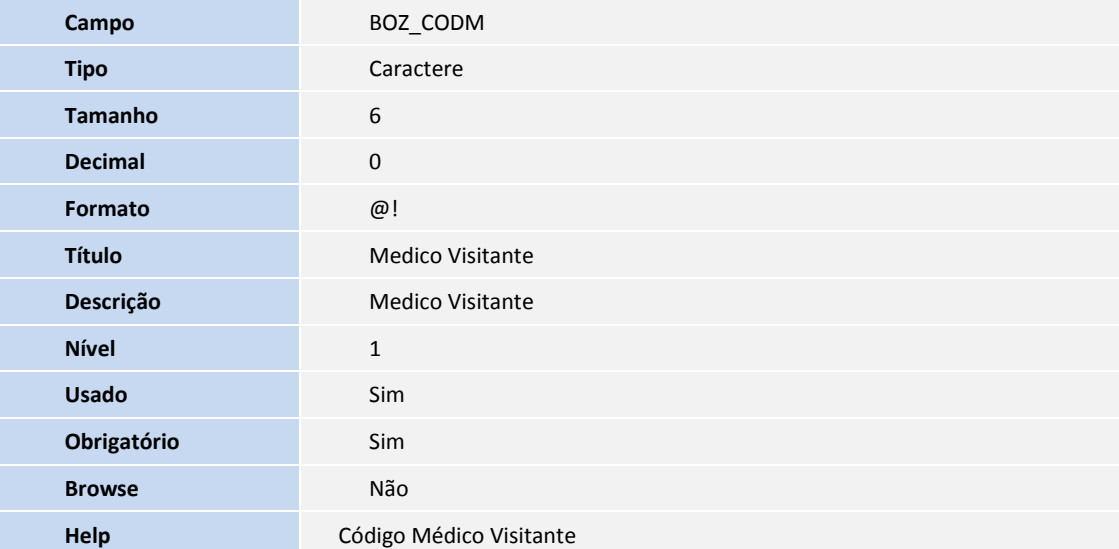

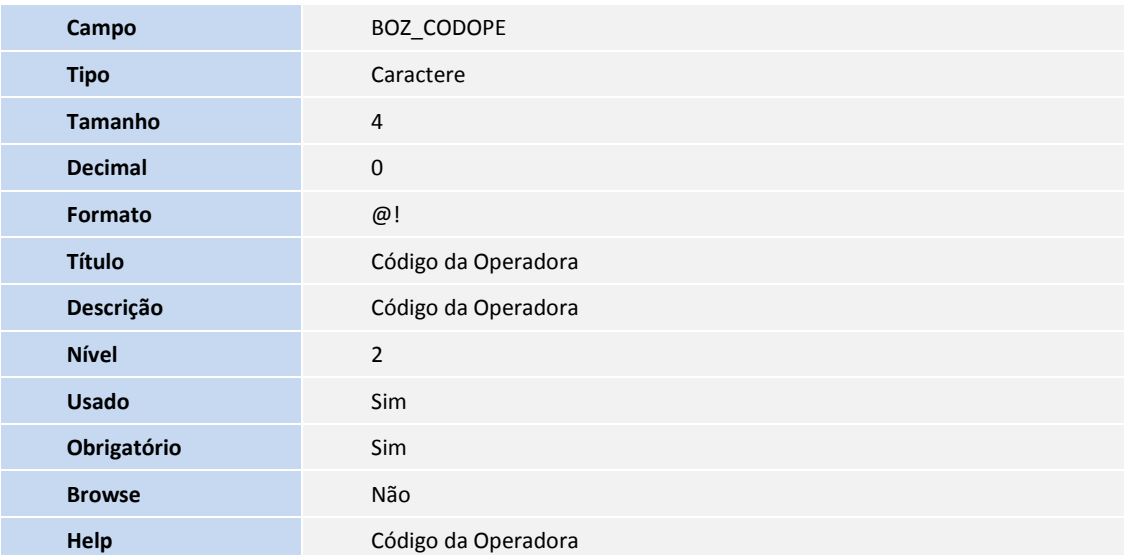

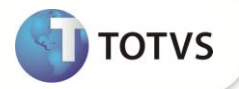

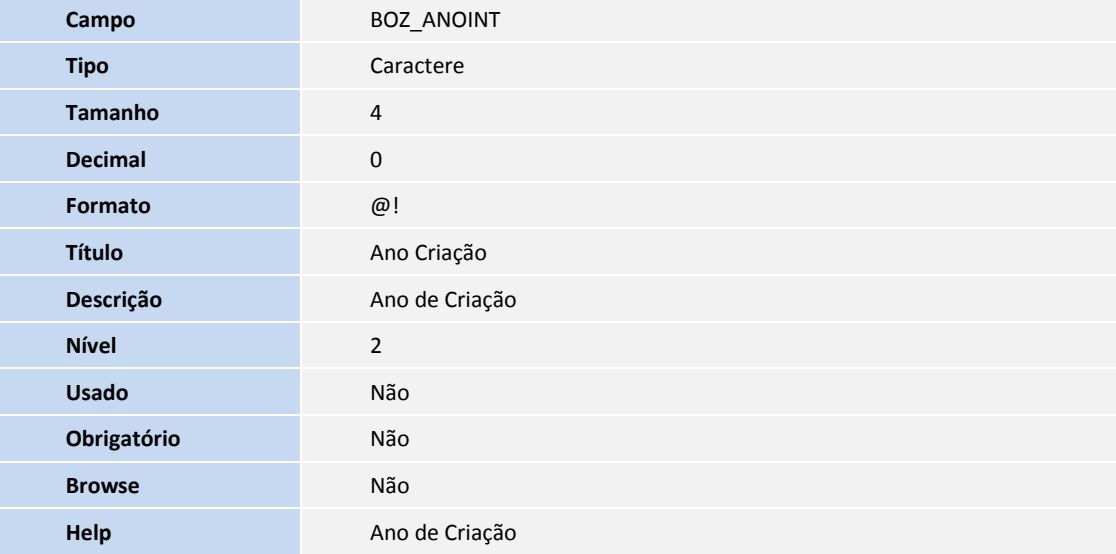

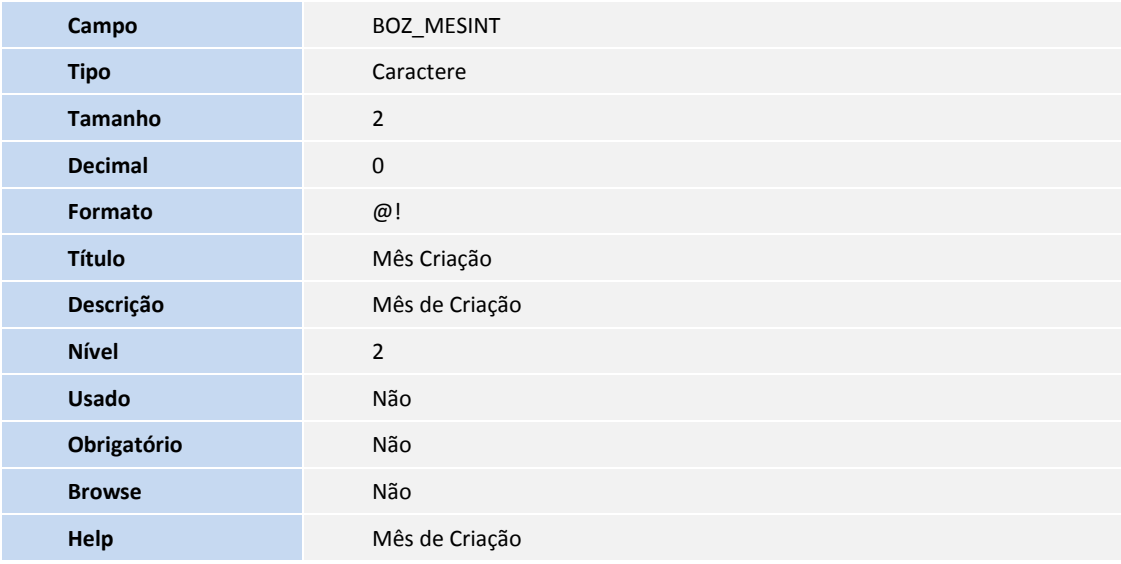

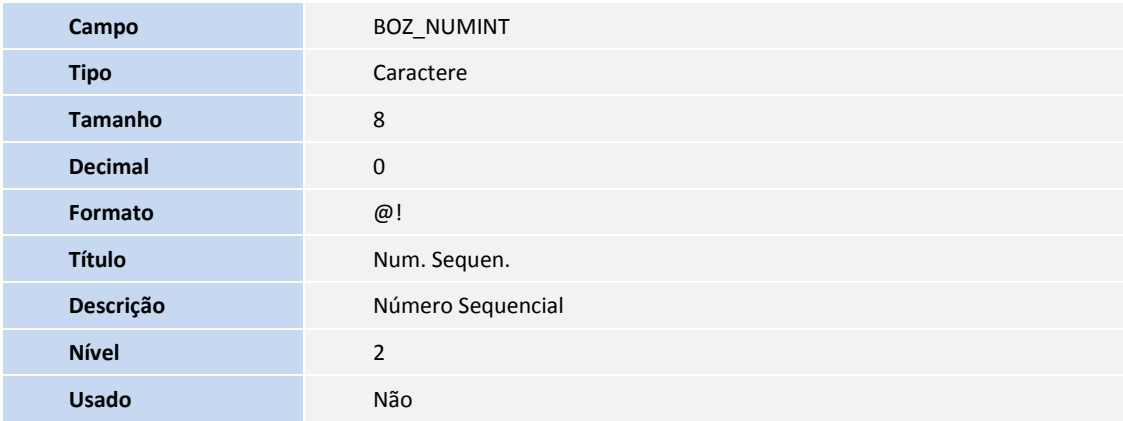

 $\mathcal{L}_{\mathcal{A}}$ 

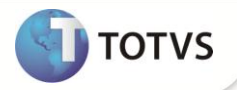

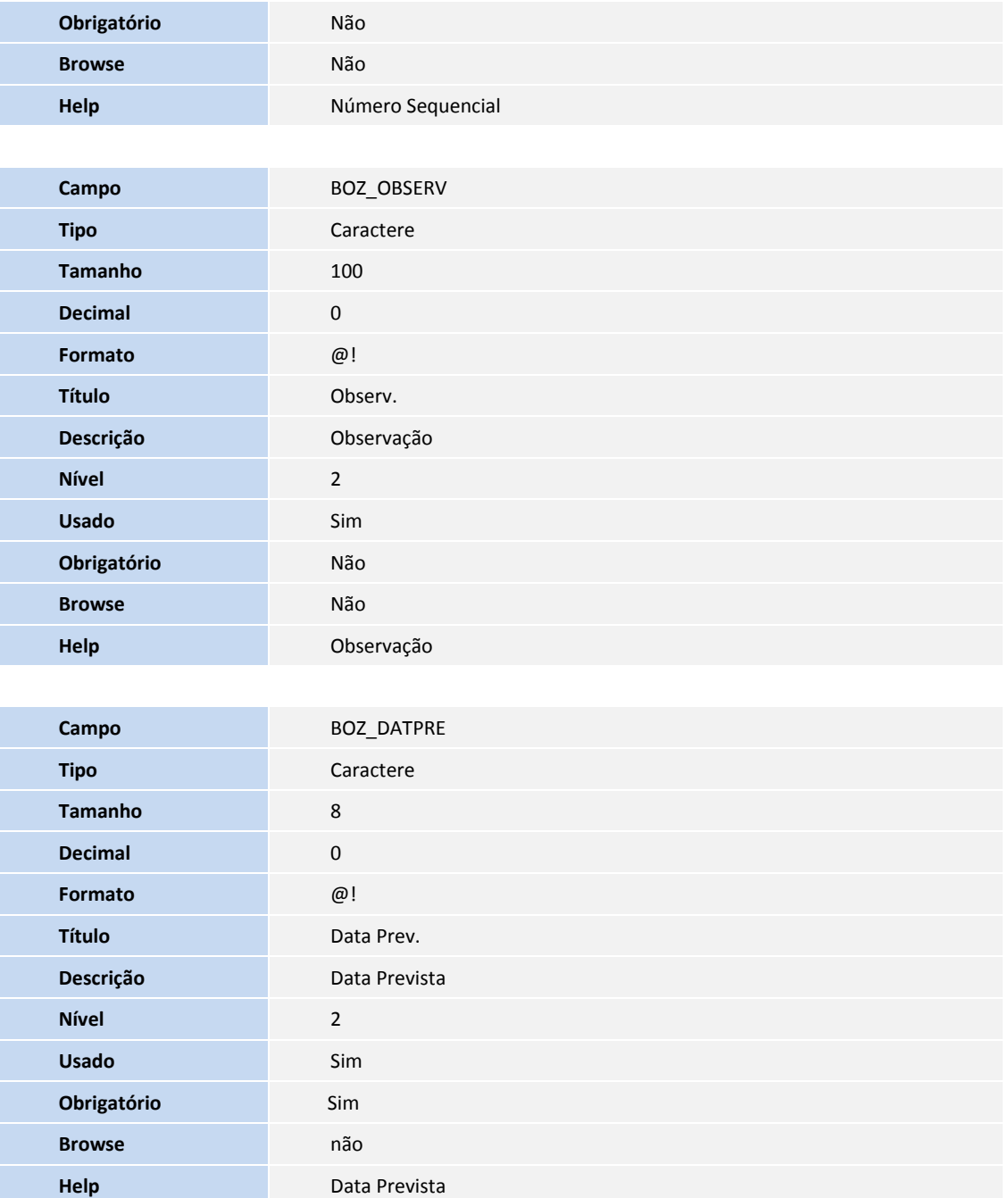

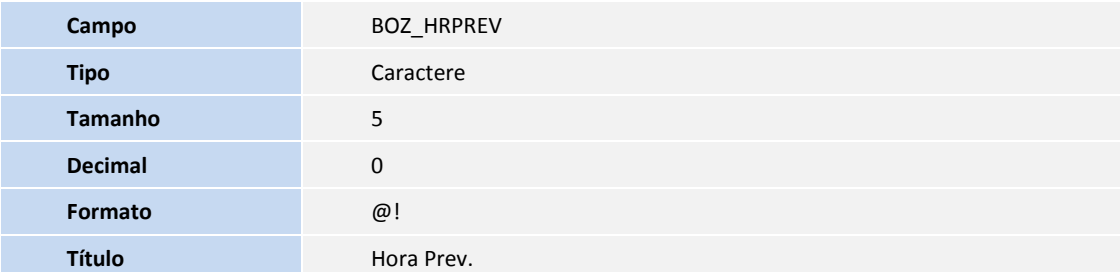

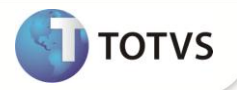

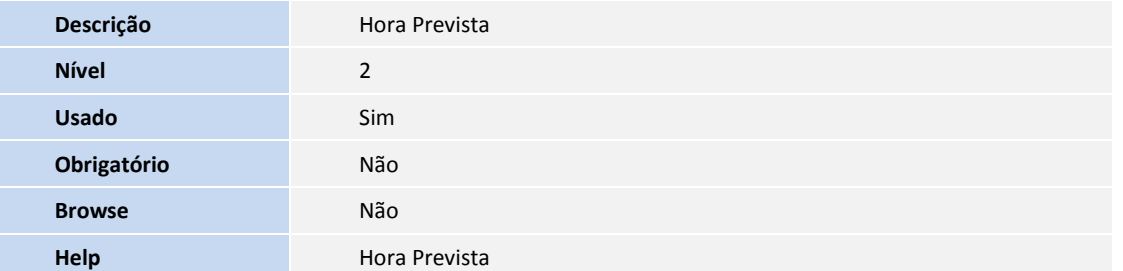

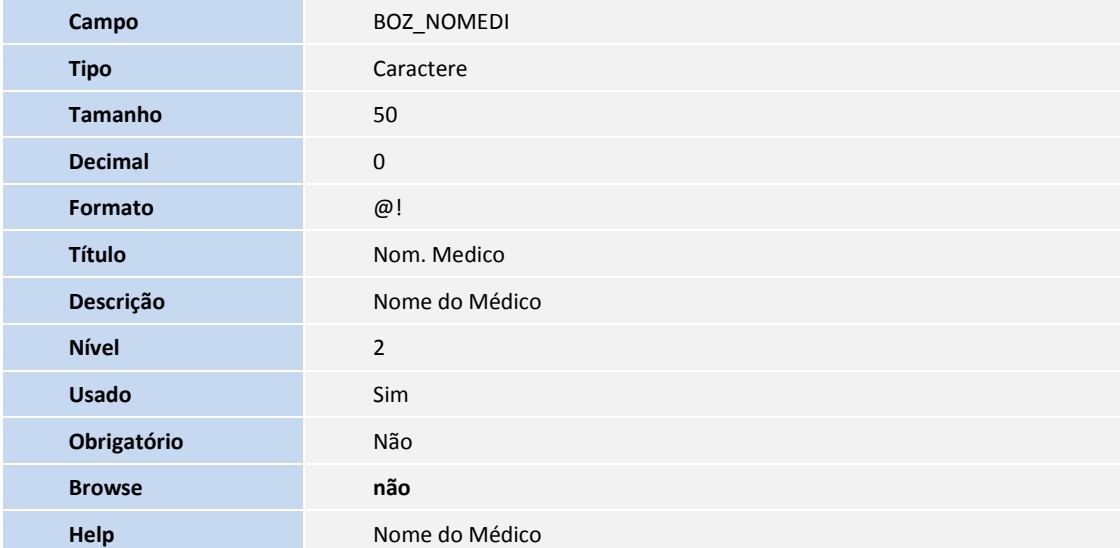

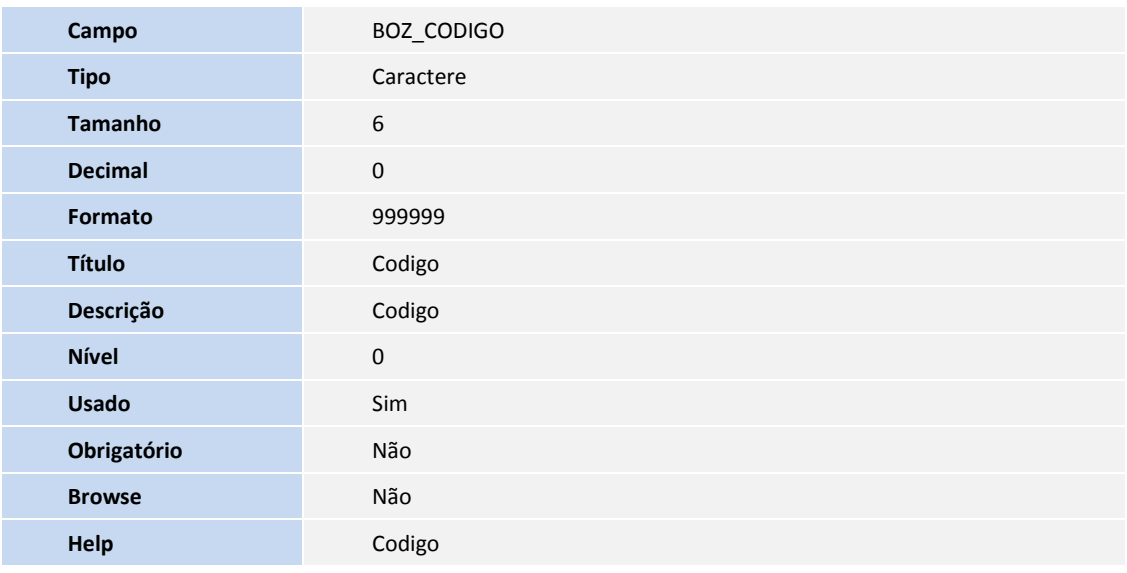

Tabela BRS **– Proc. Visita Profissional**

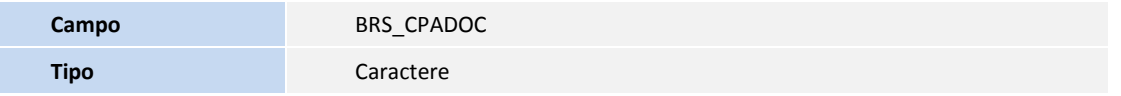

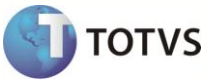

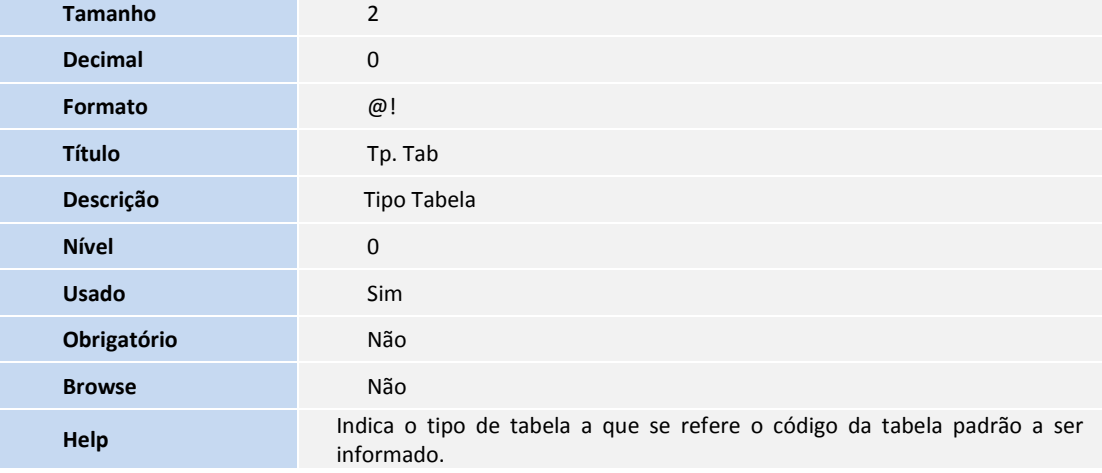

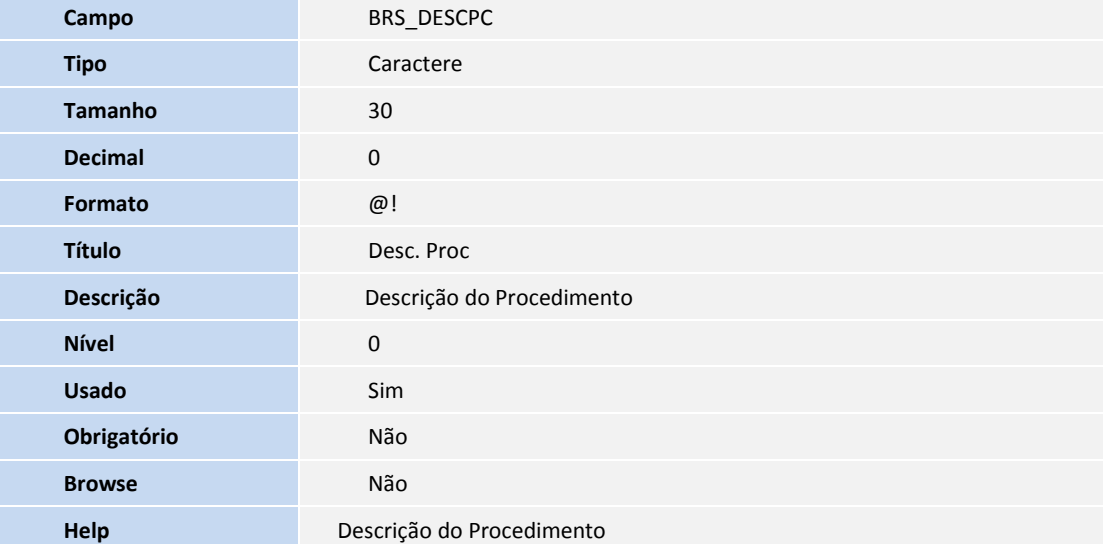

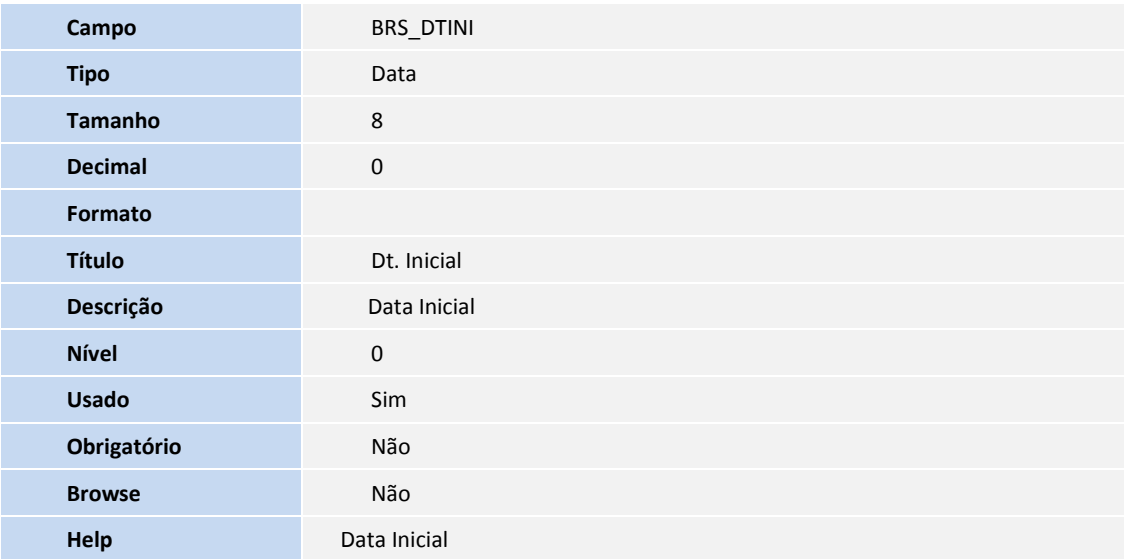

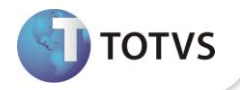

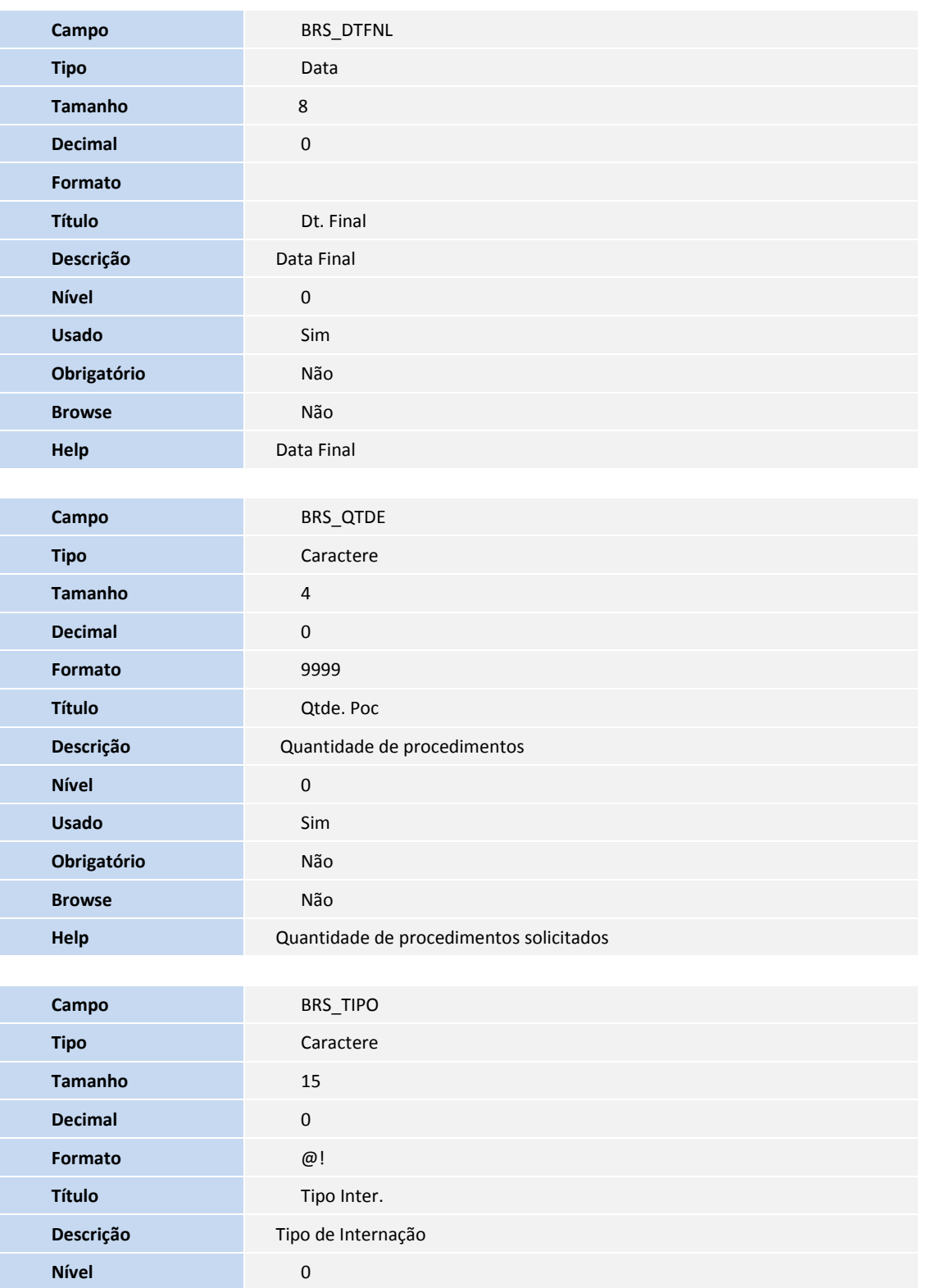

**Usado** Sim **Obrigatório** Não

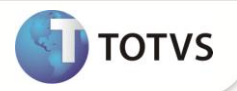

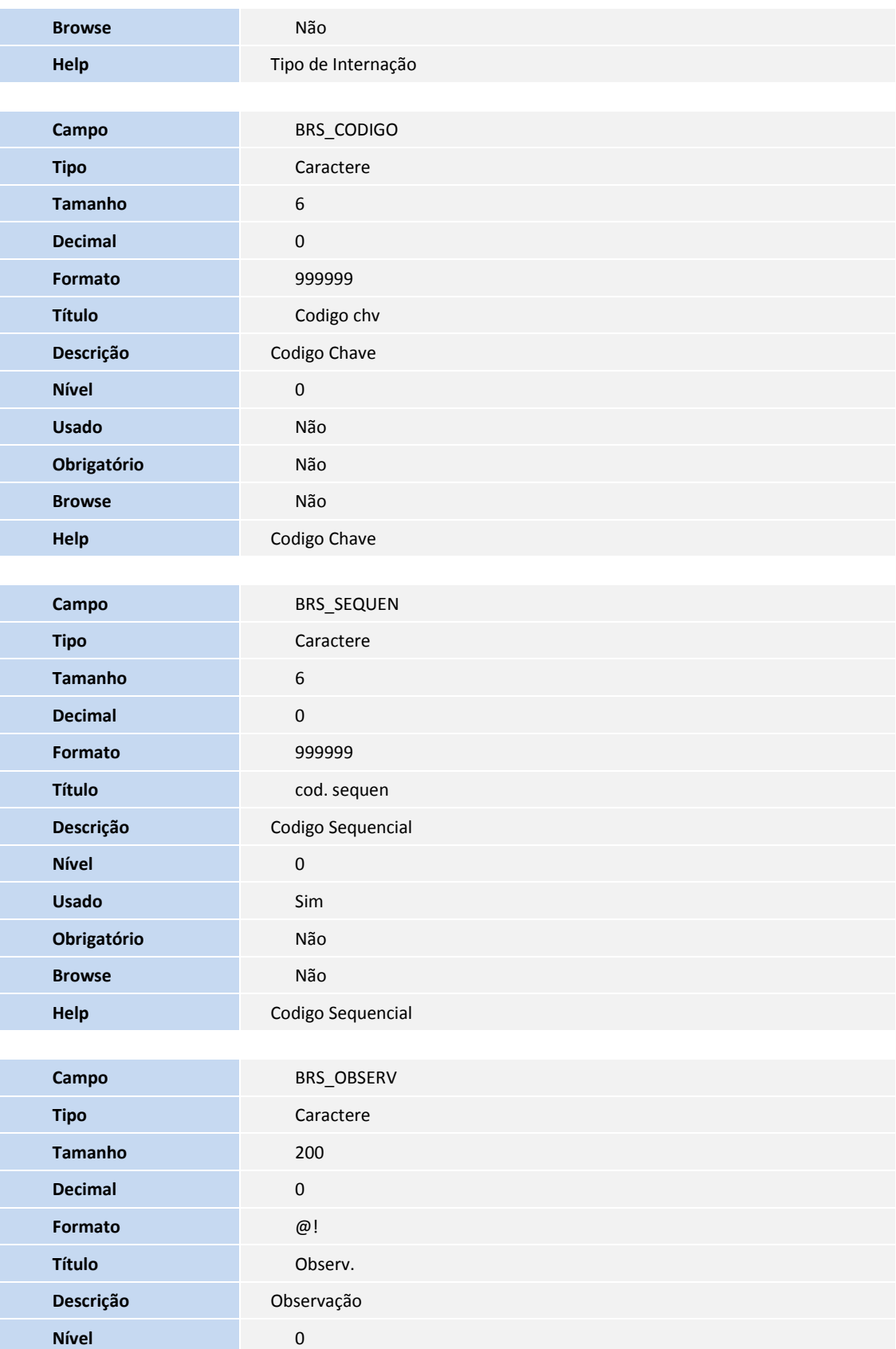

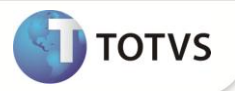

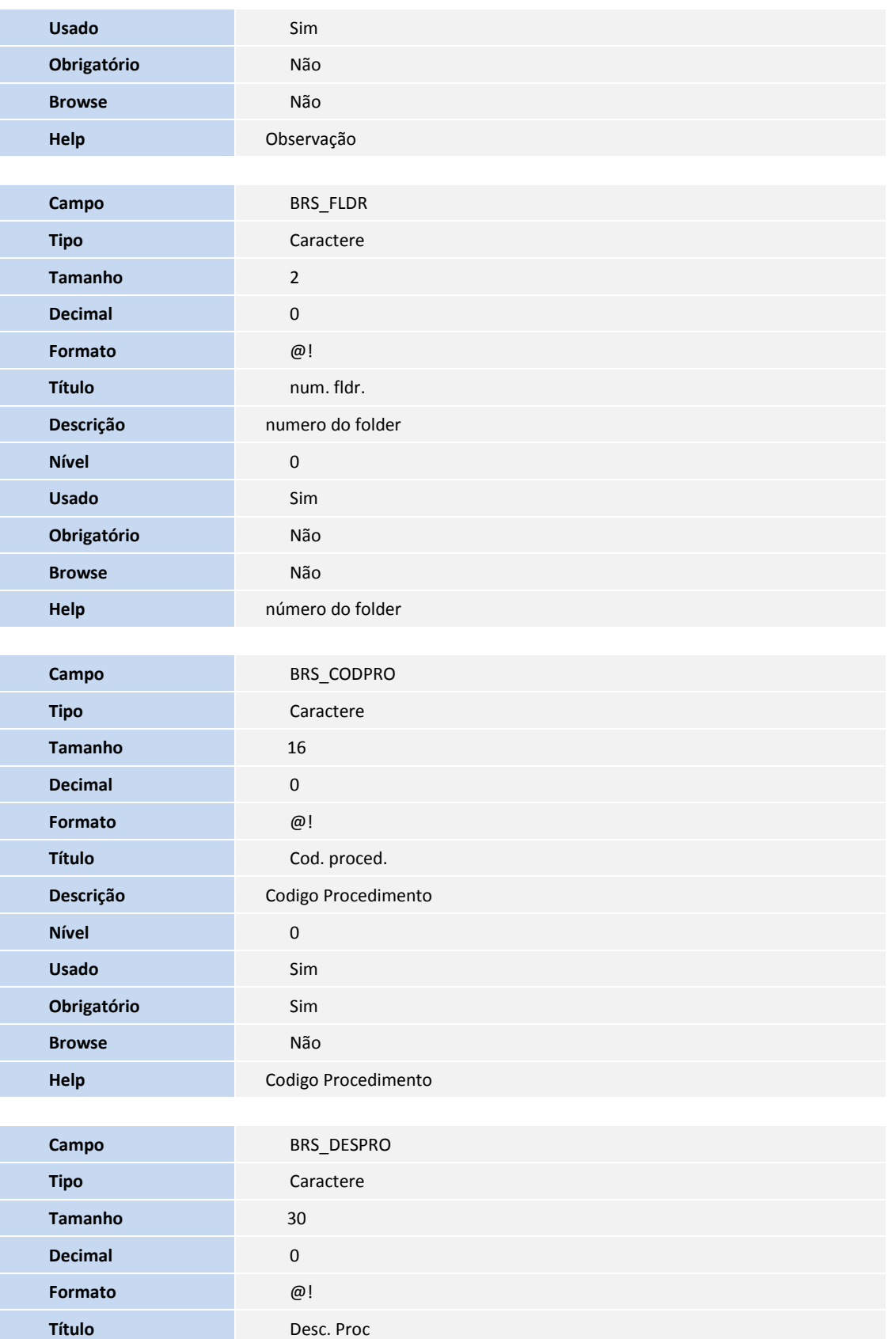

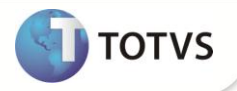

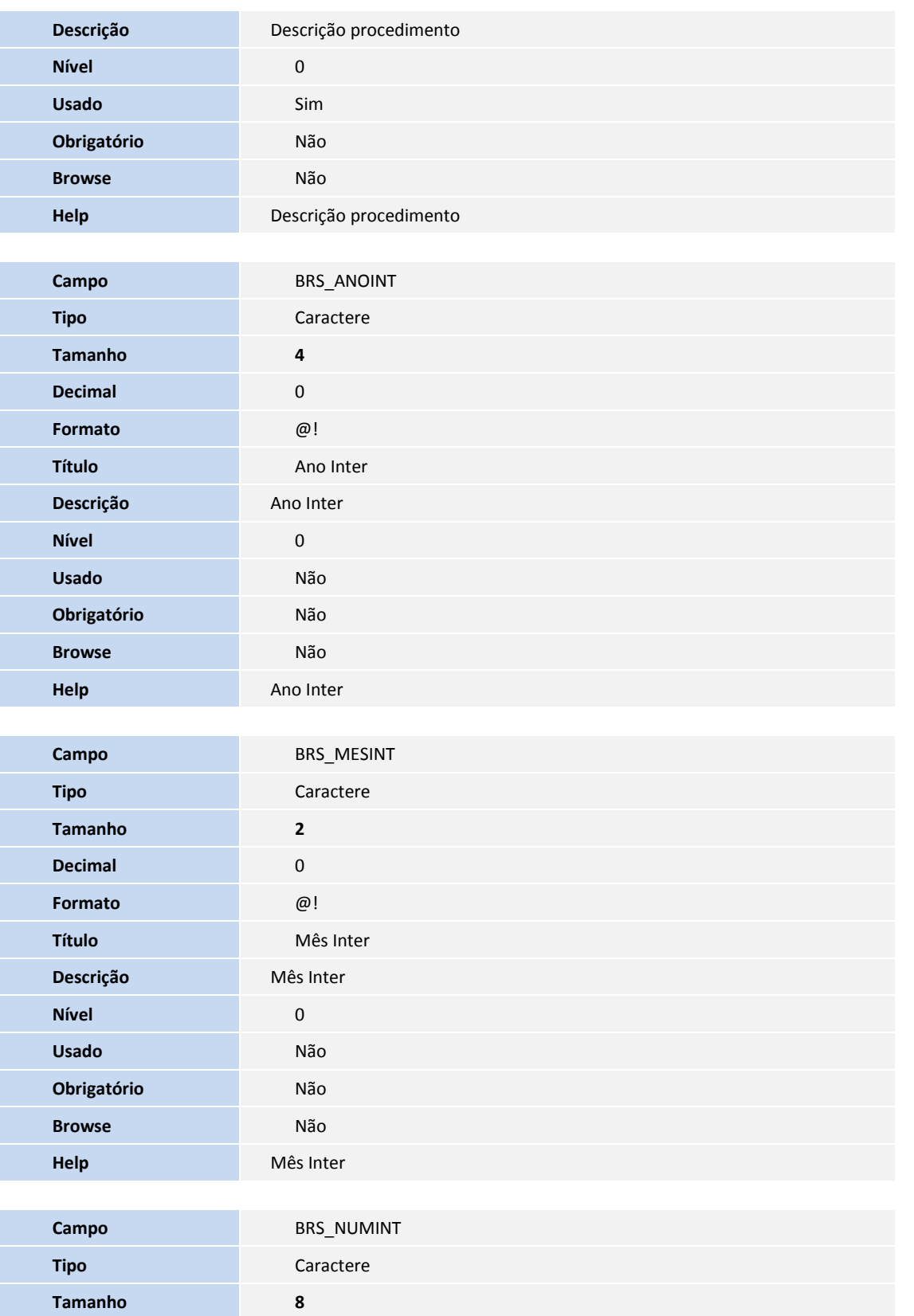

**Decimal** 0

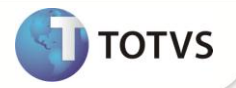

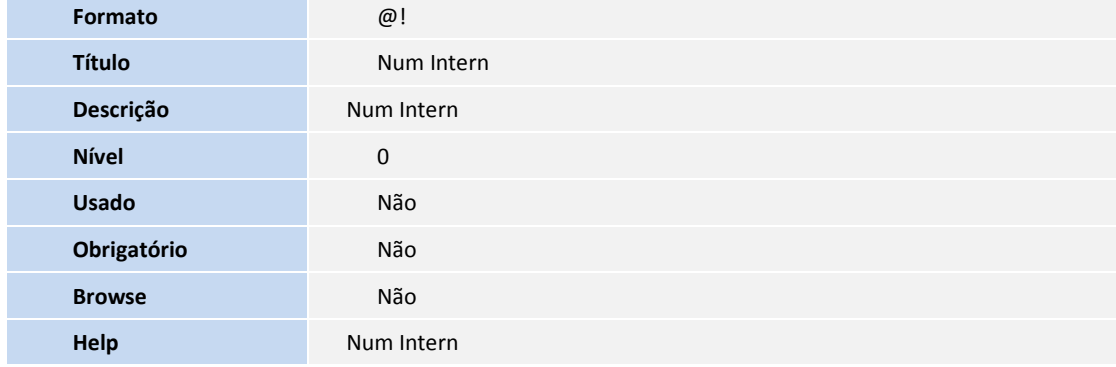

4. Criação de **Gatilhos** no arquivo **SX7 – Gatilhos**:

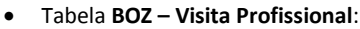

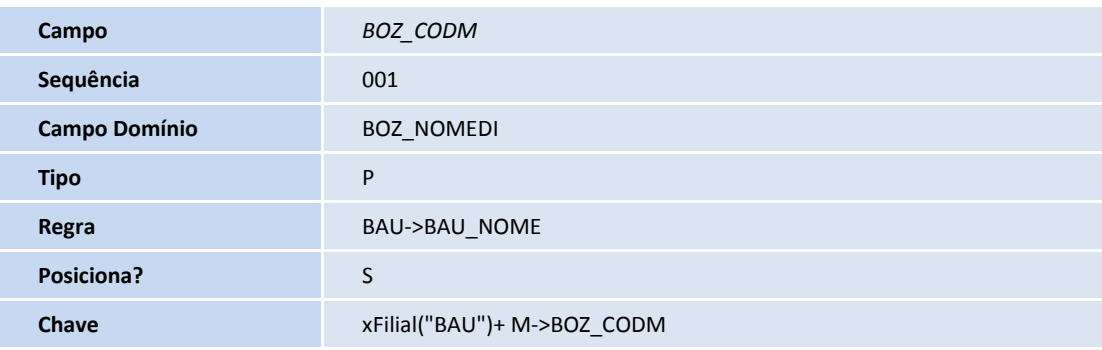

Tabela **BRS – Procedimento Visita Profissional**:

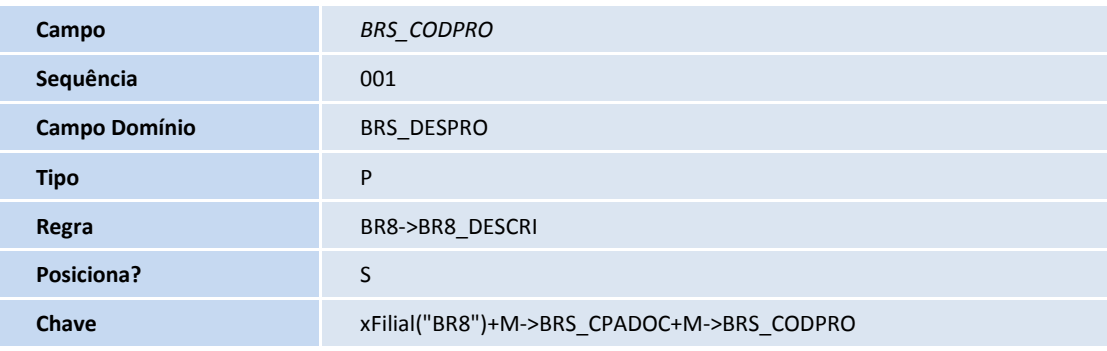

### Importante

O tamanho dos campos que possuem grupo pode variar conforme ambiente em uso.

#### **1. Inclusão do ponto de entrada PLBVSTM**

Dentro da rotina de gravação da visita profissional foi incluído o ponto de entrada **PLSBVTM**. Este ponto de entrada envia como parâmetro o numero da guia, o código da visita profissional, a operação realizada e não possui valor de retorno.

#### **PROCEDIMENTOS PARA UTILIZAÇÃO**

**Pré-Requisito**

Deve ser criada uma Guia de Internação em **Atualizações/Atendimento/Internação** (PLSA092).

#### **Filtrando Internações**

Nesta opção, será gerado o relatório de beneficiários que serão visitados.

- 1. No **Plano de Saúde** (SIGAPLS), acesse **Atualizações/Atendimento/Internação (PLSA092)**.
- 2. Clique em **Ações Relacionadas/Visita Profissional**.
- 3. Insira os parâmetros de acordo com a necessidade e clique em **OK** para visualizar o relatório na tela.
	- **Dias de internação:** Quantidade mínima de dias em que o beneficiário esta internado.
	- **A partir de:** a partir de qual data será considerado os agendamentos.
	- **RDA:** Rede de atendimento que possui agendamentos.
	- **Especialidade:** especialidade que filtrará as guias que possuem agendamentos.
	- **Tipo de Admissão:** Admissão que filtrará as guias que possuem agendamentos.
	- **Grupo Internação:** Grupo de internação que filtrará as guias que possuem agendamentos.
	- **Tipo internação:** Tipo de internação que filtrará as guias que possuem agendamentos.
	- **Regime Internação:** Regime de internação que filtrará as guias que possuem agendamentos.
	- **Estado:** Estado da rede de atendimento que filtrará as guias que possuem agendamentos.
	- **Cidade:** Cidade da rede de atendimento que filtrará as guias que possuem agendamentos.

**TOTVS** 

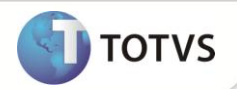

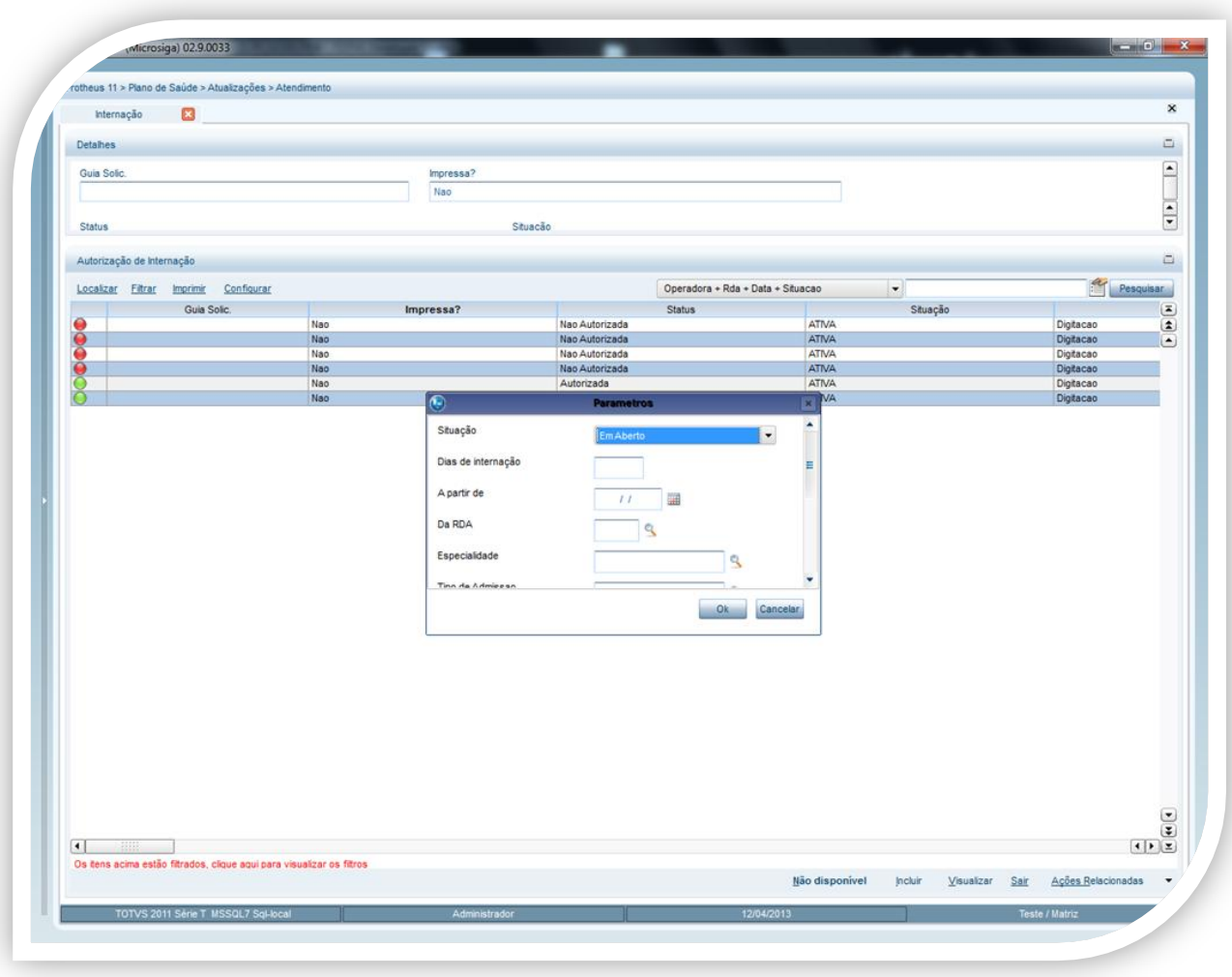

#### **Imprimir a lista**

Esta opção imprime a lista de beneficiários internados de acordo com os parâmetros digitados.

1. Após filtrar as internações de acordo com os parâmetros, clique em **Ações Relacionadas/Imprimir a lista (PLSRVTM)**.

# **TOTVS**

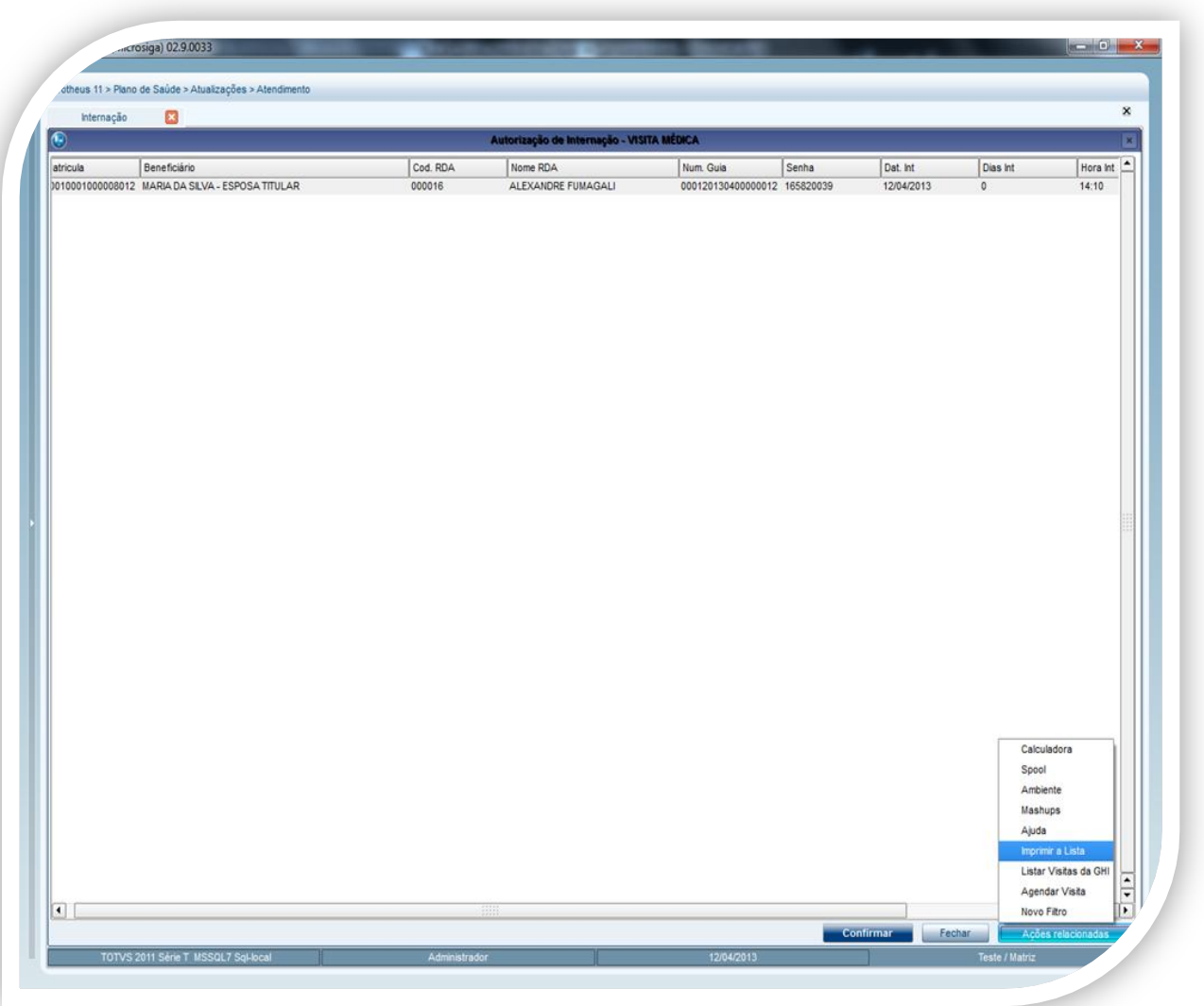

**Boletim Técnico**

2. Veja a mesma lista visualizada na janela principal, porém em formato próprio para impressão.

#### **Agendar Visita Profissional**

Permite agendar uma visita para determinado beneficiário, controlando para qual beneficiário será a visita, o médico, a data e o horário.

- 1. Com a lista já visualizada na tela, clique em **Ações Relacionadas/Agendar Visita** (PLSA092).
- 2. Visualize o histórico de visitas na parte de cima da tela.
- 3. Preencha os campos:

**Med. Visi. (BOZ\_CODM):** Código do médico que efetuará a visita. **Nom. Médico (BOZ\_NOMED):** Nome do médico. **Data Prev. (BOZ\_DATPRE)** : Data da visita **Hora Prev. (BOZ\_HRPREV):** Hora da visita **Observ. (BOZ\_OBSERV):** Observação **Código (BOZ\_CODIGO):** Código para controle do sistema.

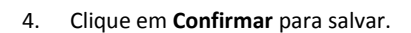

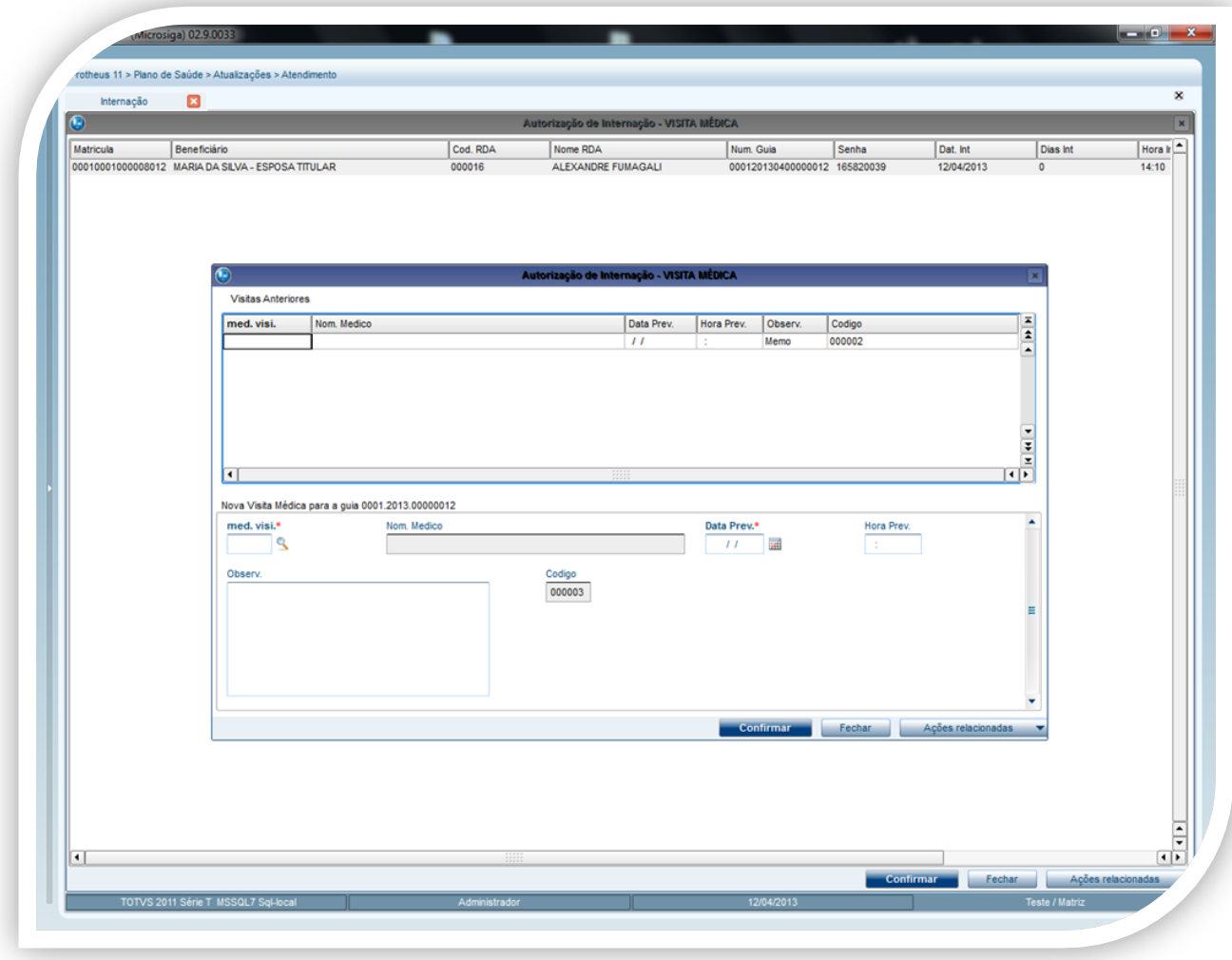

#### **Inserir Visita profissional**

Após efetuar a visita, o médico registra nesta opção todas as informações coletadas e também pode agendar uma visita.

- 1. No Plano de Saúde (SIGAPLS), acesse **Atualizações/Atendimento/Internação** (PLSA092).
- 2. Clique em **Ações Relacionadas/Inserir Visita Profissional**.

**TOTVS** 

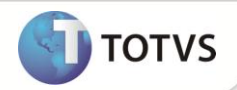

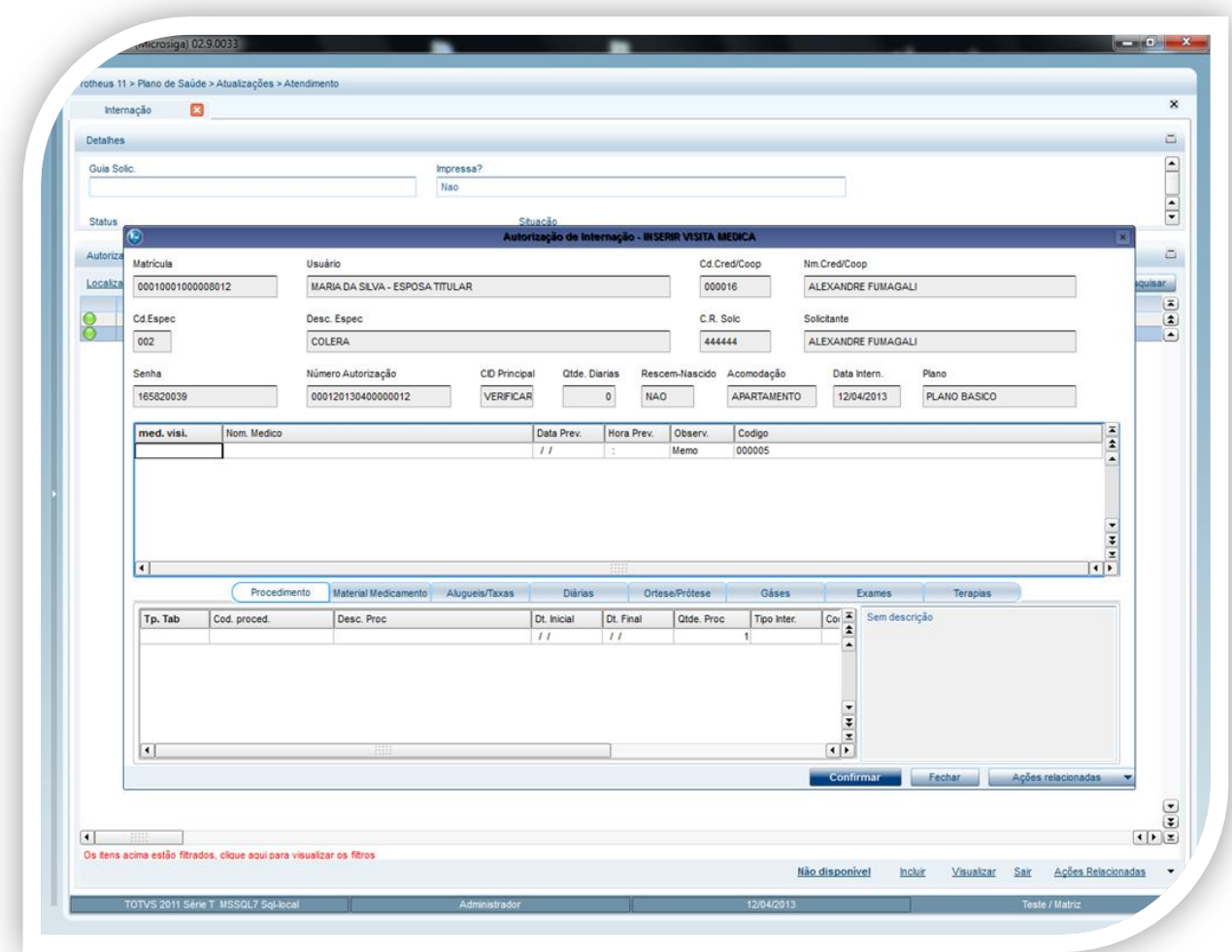

Ao abrir a tela de visita profissional, o cabeçalho mostra os dados da guia para visualização. Ao meio existem agendas previamente cadastradas. Na parte debaixo são apresentados os registros relacionados à linha da agenda da visita mostrada ao meio. O Médico visitante navegará pelas ABAS para inserir os registros relacionados a cada um.

#### **Registro de dados coletados após a visita profissional**

Após efetuar a visita, o médico registra nesta opção todas as informações coletadas.

- 1. No **Plano de Saúde (SIGAPLS),** acesse **Atualizações/Atendimento/Internação** (PLSA092).
- 2. Clique em **Ações Relacionadas/Inserir Visita Profissional**.
- 3. Clique na linha vazia localizado no GRID do meio.
- 4. Insira as informações da visita efetuada e clique em **OK**.
- 5. Selecione no GRID do meio a visita que foi registrada.

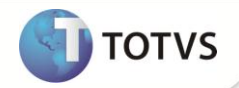

- 6. Em seguida, clique na linha vazia localizada no GRID debaixo.
- 7. Insira as informações necessárias em suas respectivas ABAS.
- 8. Clique em **Confirma**r para salvar.

**Excluir uma Visita Profissional (exclui visita profissionals agendadas).**

- 1. No **Plano de Saúde** (SIGAPLS), acesse **Atualizações/Atendimento/Internação (PLSA092).**
- 2. Clique em **Ações Relacionadas/Inserir Visita Profissional ou Visita Profissional**.
- 3. Clique na linha onde está a visita que deseja excluir.

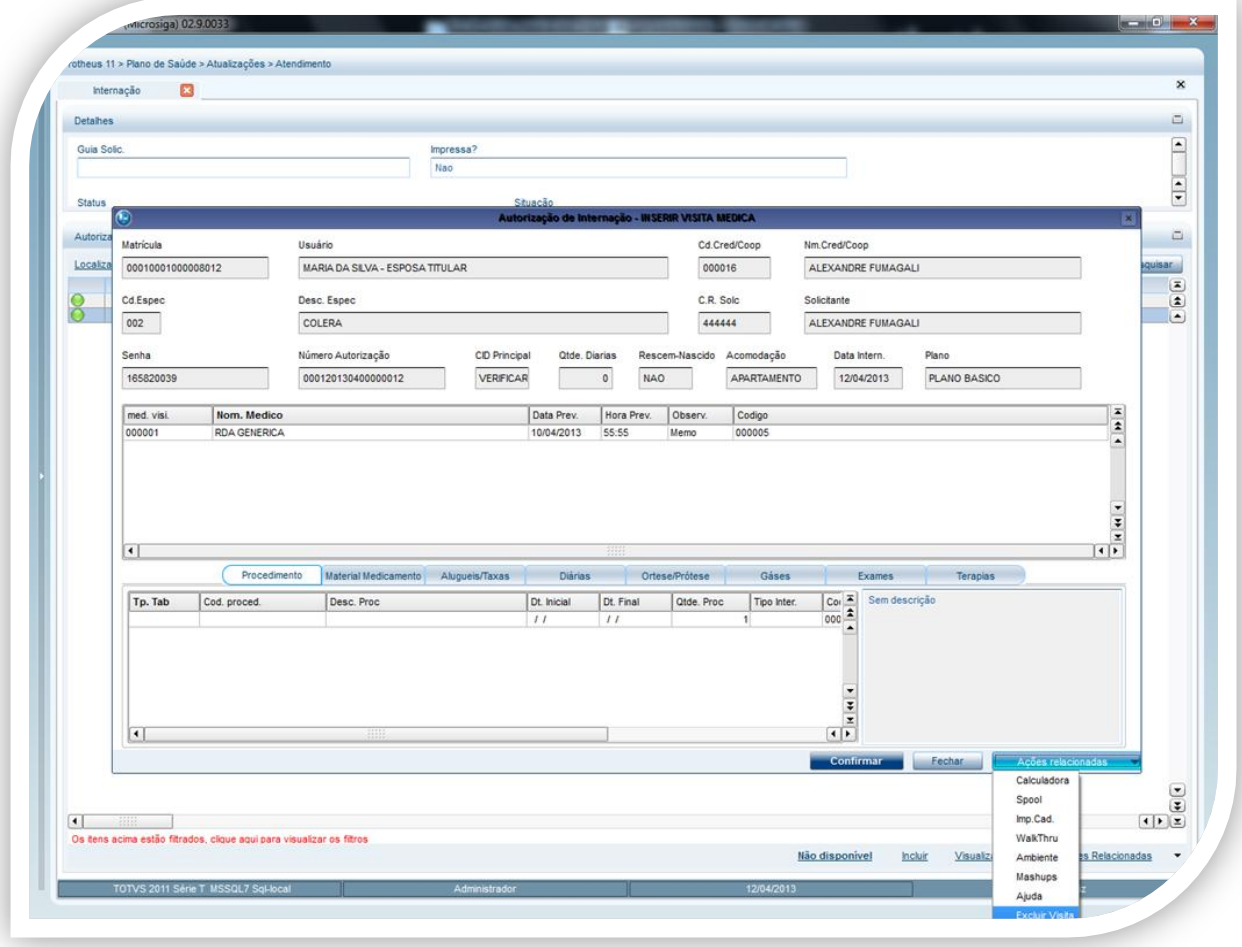

**4.** Clique em **Ações Relacionada/Excluir Visita**.

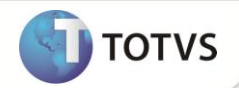

OBS: Só será possível excluir um agendamento de visita, caso não exista procedimentos vinculados ao agendamento.

#### **Listar Visitas Realizadas (Opção Hist. GIH)**

Apresenta histórico de visitas agendadas de acordo com o beneficiário selecionado.

- 2. Clique em **Ações Relacionadas/ Visita Profissional**.
- 3. Após efetuar a pesquisa para gerar o relatório em tela clique em **Ações relacionada/Listar visitas da GIH**.

**Efetuar Nova Pesquisa (Gerar novamente o relatório de acordo com novos parâmetros).**

Esta opção tem o objetivo de efetuar nova pesquisa ainda dentro do relatório de beneficiários a serem visitados.

**1.** Clique em **Ações Relacionadas/Novo Filtro.**

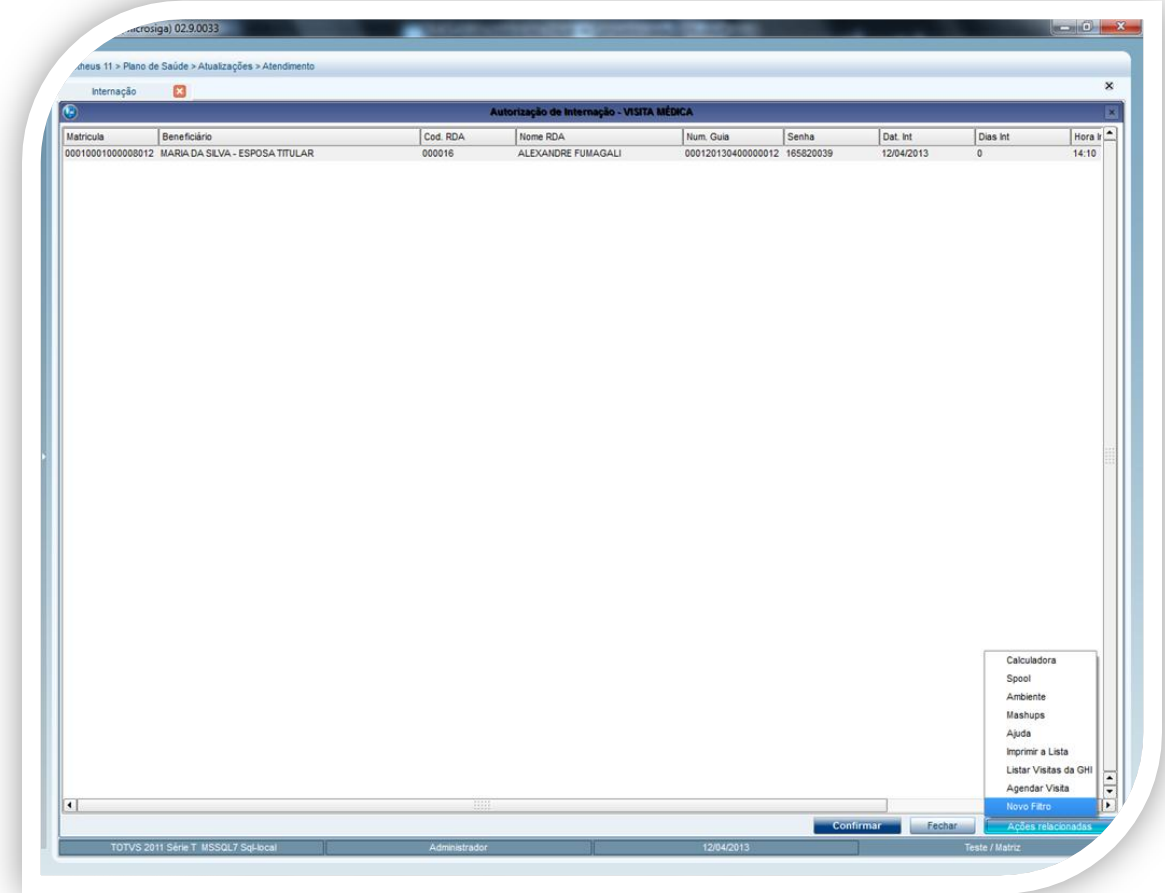

O Sistema retorna ao filtro inicial de pesquisa.

**Lista Visitas da GIH pela auditoria por procedimento – PLSA790MOV (Histórico de visitas agendadas de acordo com o beneficiário selecionado).**

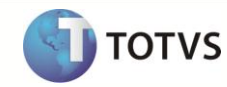

- 1. No Plano de Saúde acesse **Atualizações/Auditoria/Procedimentos (PLSA790MOV).**
- 2. Digite as informações nas perguntas correspondentes a necessidade da pesquisa.

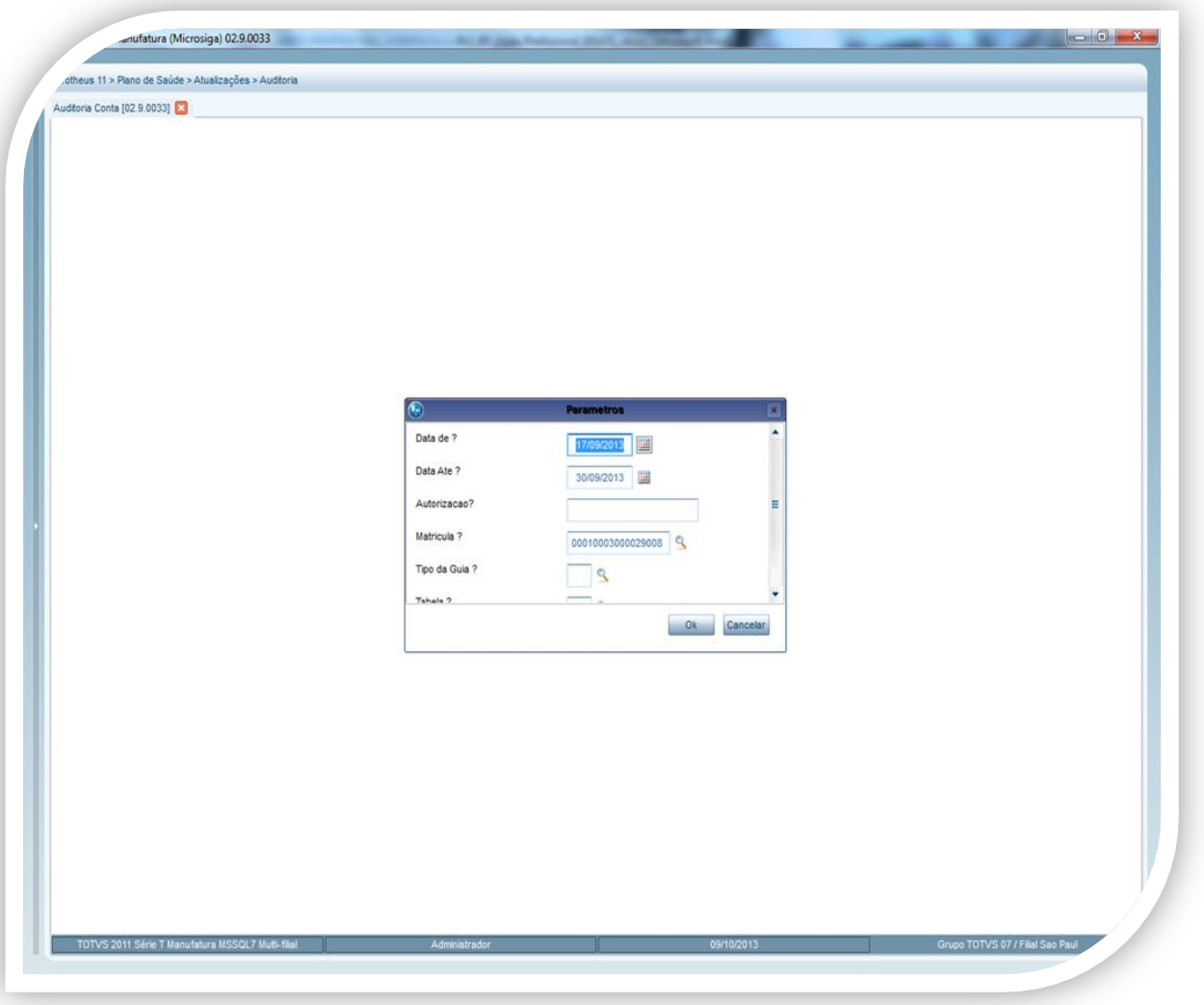

3. Selecione o procedimento e clique em **Hist. GIH**.

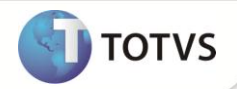

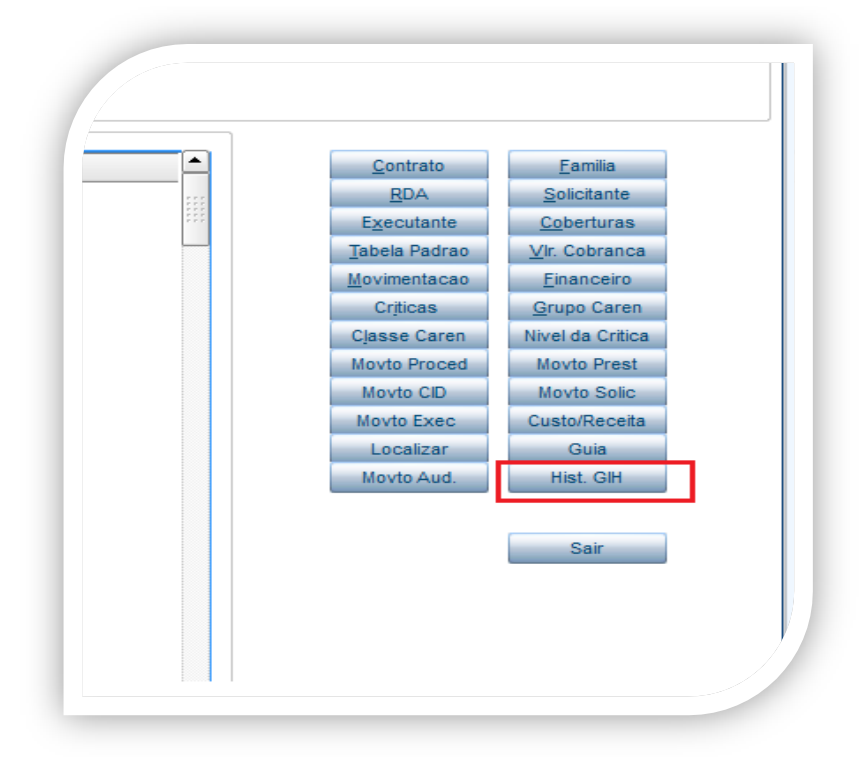

#### **INFORMAÇÕES TÉCNICAS**

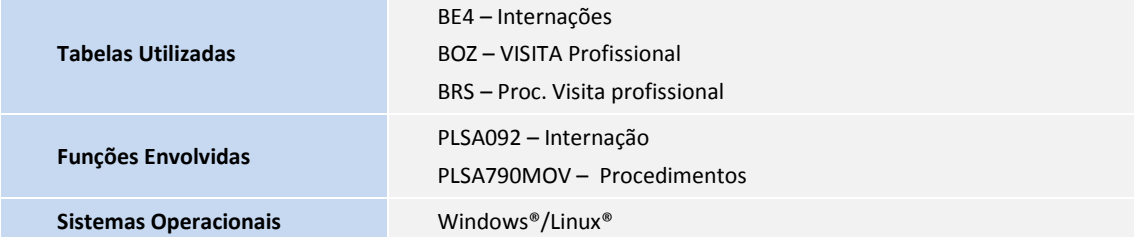